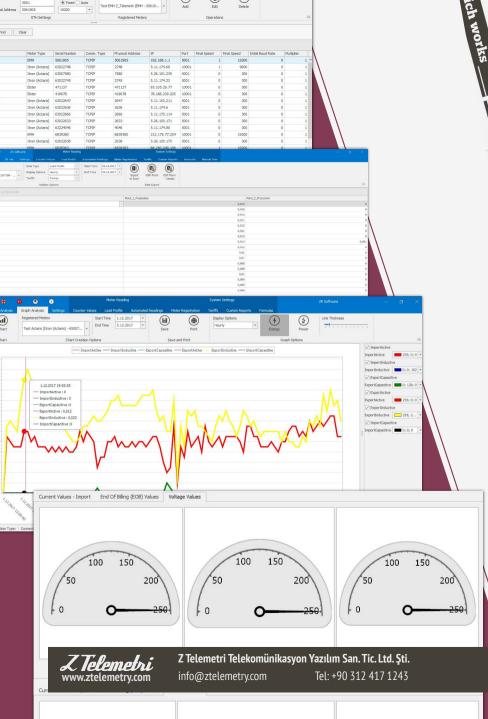

# ZR SOFTWARE COMMUNICATION SOFTWARE VIA COUNTERS

SOFTWARE

#### USER MANUAL

mundumunumunun mandimandimanthmant happellingpollingpollingpol Munthing Munuthing d house house the second second

MART

10

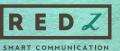

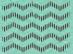

10

0

ennon

# CONTENTS

| 01. ABOUT THIS DOCUMENT                                                                                                    | 3                  |
|----------------------------------------------------------------------------------------------------|--------------------|
| 02. OPERATING ZR SOFTWARE                                                                                                    | 4                  |
| 03. MODULES IN THE SYSTEM                                                                                                    | 5                  |
| 3.1. Settings Module                                                                                                    |                    |
| 3.1.1. Language Selection Group                                                                                                    |                    |
| 3.1.2. Licence Group                                                                                                    |                    |
| 3.1.3. About Group                                                                                                    |                    |
| 3.1.4. Mail Group                                                                                                    |                    |
| 3.1.5. Server Settings Group                                                                                                    |                    |
| 3.1.6. Client Settings Group                                                                                                    |                    |
|                                                                                                    |                    |
| 3.2. Meter Registration Module                                                                                                    | 8                  |
| <b>3.2. Meter Registration Module</b>                                                                                                    |                    |
| 3.2.1. Communication Type Group                                                                                                    | 8                  |
| 3.2.1. Communication Type Group<br>3.2.2. Meter Information Group                                                                                                    | 8                  |
| 3.2.1. Communication Type Group3.2.2. Meter Information Group3.2.3. Settings Group                                                                                                    | 8<br>9<br>10       |
| <ul><li>3.2.1. Communication Type Group</li><li>3.2.2. Meter Information Group</li><li>3.2.3. Settings Group</li><li>3.2.4. Registered Counters Group</li></ul>                                       | 8<br>9<br>10<br>12 |
| <ul> <li>3.2.1. Communication Type Group</li> <li>3.2.2. Meter Information Group</li> <li>3.2.3. Settings Group</li> <li>3.2.4. Registered Counters Group</li> <li>3.2.5. Operations Group</li> </ul> | 8<br>              |
| <ul> <li>3.2.1. Communication Type Group</li></ul>                                                                                                    | 8<br>              |
| <ul> <li>3.2.1. Communication Type Group</li></ul>                                                                                                    |                    |
| <ul> <li>3.2.1. Communication Type Group</li></ul>                                                                                                    |                    |

| 3.4. Tariffs                               | 19        |
|--------------------------------------------|-----------|
| 3.5. Load Profile Reading Module           | 21        |
| 3.5.1. Read Load Profiles Group            | 22        |
| 3.5.2. Load Profile Reading Settings Group |           |
| 3.6. Auto Read Module                      | 23        |
| 3.7. Data Analysis Module                  | 25        |
| 3.7.1. Analyze Group                       | 26        |
| 3.7.2. Analyze Options Group               |           |
| 3.7.3. Data Export Group                   |           |
| 3.8. Graph Analysis Module                 | 30        |
| 3.8.1. Chart Creation Group                |           |
| 3.8.2. Save and Print Group                |           |
| 3.9. Custom Reports Module                 |           |
|                                            |           |
| 3.9.1. Custom Report Creation Group        |           |
| 3.9.1. Custom Report Creation Group        |           |
| 3.9.1. Custom Report Creation Group        | 38        |
| 3.9.1. Custom Report Creation Group        | <b>38</b> |

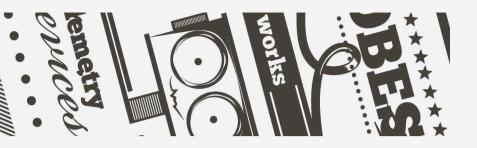

# O1. ABOUT THIS DOCUMENT

This document, tells about the utilization of ZR software which enables reading values of electronic electrical counters communicating in standards of IEC62056-21, IEC870-5-102, DLMS / COSEM manually and automatically, saving, analyzing numerical and graphically, sending informative mails to related people, sharing the result values with ZR Cloud which is a cloud software. Z Telemetri may apply changes that are not mentioned in this document to the software without prior notice.

Without the written permission Z Telemetri company, this document cannot be republished or used partially or wholly.

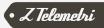

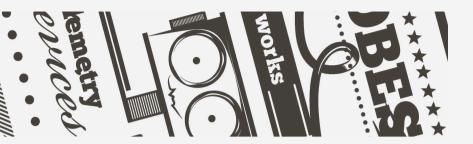

Please, setup the program by double clicking on Setup package just like any other Windows application and obtain a valid license.

**Supported Systems:** Win10, Win8.1, Win8, Win7 SP (Both 64 Bit and 32 Bit systems are supported)

**Supported languages:** Turkish, English, Spanish and Polish, any other language on demand.

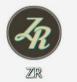

Once the program is installed, you may start the program by double clicking on ZR icon shown at Figure 1.

FIGURE 1

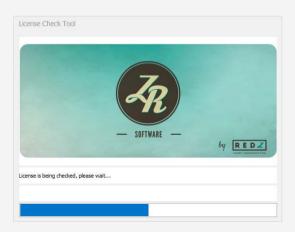

FIGURE 2

# 02. OPERATING ZR SOFTWARE

As soon as the program starts, the license information will be checked as in Figure 2. Then the program will be started. Please wait the main screen of ZR software to open.

Your license type might be one of the following;

- Time limited demo license
- Use count limited demo license
- Unlimited License

Unlicensed

• Counter number limited license

There may be one or more modules can be found mentioned below according to your license type as well;

- Serial Communication Module
- Ethernet Communication Module
- GSM Communication Module
- Automatic Reading Module
- Formulas Module

The features that are independent from license

- Settings Module
- Counter Register Module
- Load Profile Reading Module

- Custom Reports Module
- Server and Client Module
- Mail Sending Module
- ZR Cloud Connection Option
- Counter Values Module
- Tariffs Module

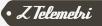

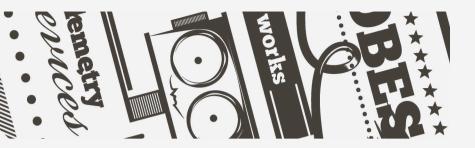

ZR software, has been developed in a modular structure that consists of ribbon pages and advantages of this structure are as follows:

- Enabling the system constantly expandable by various modules
- Upgrading the software properties by extra licensing of various modules on request
- Utilization of the system with the relevant modules and thanks to it avoiding extra costs due to extra modules
- Realization of licensing easily according to the utilized modules

# 03. MODULES In the system

Every module has its own special functionality. You may own one or more than one modules according to your license restrictions.

# 3.1. SETTINGS MODULE

The basic module of ZR software is **Settings** module. It is independent from your license type and it is available in the software with all license types. The properties of menu options are described in Figure 3.

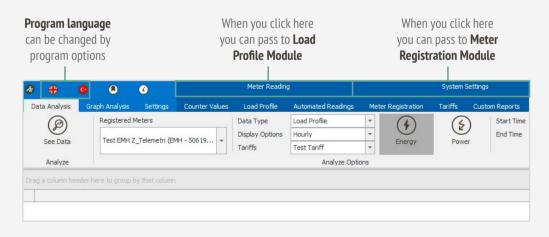

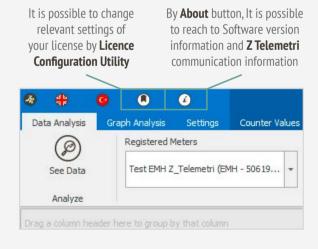

# 3 1 1 LANGUAGE SELECTION GROUP

After the determination of the preferred language please change the language by pressing to the relevant button. Software language will change immediately for all software and modules. Available languages are as follows;

Turkish

• Espanol (Spanish)

• English (English)

- Polskie (Polish)

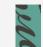

NOTE: Please contact to our company for the integration of other languages to the software.

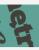

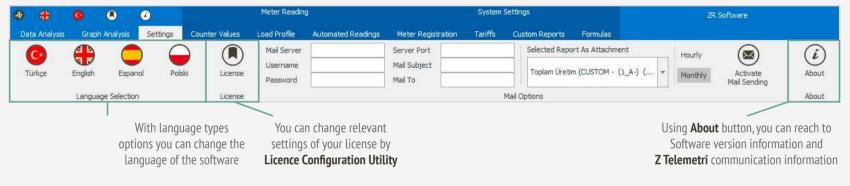

FIGURE 5

## 3.1.2. LICENSE GROUP

Please, press License button in order to open License Configuration Tool. Screen at Figure 6 will appear.

Please contact our company to buy a valid license by the "Site Code" information that appears on this screen and press "Confirm" button by entering the "Site Key" information sent to you. Your program will be registered then.

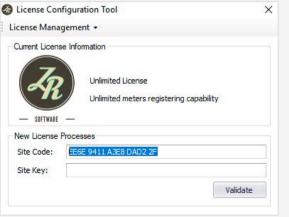

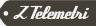

# 3.1.3. ABOUT GROUP

Please click on "**About**" button in order to get the software version information and **Z Telemetri** company contact information. You may click on the link shown at Figure 7 to access to the related website.

| bout ZR Software            | -                                                                |                   |
|-----------------------------|------------------------------------------------------------------|-------------------|
| Z Telemetry                 | — SOFTWARE —                                                     | BRANT COMPLEXITES |
| Company Website:            | www.ZTelemetry.                                                  | com               |
| Products<br>Optical Probes: | www.probeformet                                                  | ers.com           |
| ZR                          | ZR Software v3.7.0<br>Designed by<br>Ali Ugur Celik<br>Copyright | ок                |

#### FIGURE 7

Server Port Mail Subject

Mail To

# 3.1.4 MAIL GROUP

It is possible to send special reports to relevant mail addresses. You should specify the **Mail Server, User Name, Password, Server Port, Mail Subject** and **Mail Adress** which you can see at Figure 8. Then you should also specify the period of reporting. Finally when you click Activate Mail Sending button the counter data read will be sent to the related person.

For Monthly selection, every month at 12:07, the monthly report is sent. For Hourly selection, values for that day are reported at each 10 minutes. Both selections can be active at the same time.

# 3.1.5. SERVER SETTINGS GROUP

This software is designed to run as Server or Client. Depending on the type of license, the software can only be Server or Client. The server software is no different from standard ZR Software. In case of client software, the reading functions are restricted and the data can only be extracted and analyzed from the server ZR Software. It has been developed for the use of a location which has more than one type of ZR Software. In the server software, the **Server Listening Port** specified in Figure 9 must be specified. The number of **ZR Client** which the server will connect, must be specified and then you should click the **Server Start.** The corresponding port must be accessible via the network (the relevant firewall settings must be made if necessary). After the correct operation the button will remain pressed.

| Selected Report As Attachment Hourly Activate<br>Monthly Mail Sending | Listening Port Number of Connections Start Server |
|-----------------------------------------------------------------------|---------------------------------------------------|
| Mail Options                                                          | Server Settings                                   |
| FIGURE 8                                                              | FIGURE 9                                          |

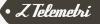

Mail Server

Username

Password

# 3.1.6. CLIENT SETTINGS GROUP

The software has been developed to operate as both Server and Client. In client ZR Software, the reading functions are restricted and the data can only be extracted and analyzed from the server ZR Software. It has been developed for the use of more than one type of ZR Software at the same location. For the client software in Figure 10, the Server IP of the ZR software running as the Server should be specified in, the Server Port must be entered, and you should click to the **Connect Server** key. The corresponding port must be accessible via the network (the relevant firewall settings must be established if necessary). After the correct operation, the button will be pressed and the registered meters will be listed. The client software only works with Data analysis options. All other settings are checked from the server software. Example menu options are shown in Figure 11.

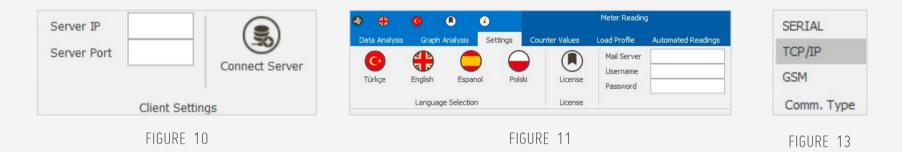

# 3.2. METER REGISTRATION MODULE

In order to read faster and easier more than one **EMH, Elster, Itron (previously known as Actaris) Landis&Gyr, Iskra, Pozyton, Socomec, Köhler, Makel, counter that supports IEC870-5-102 protocol** or other (mentioned as NONE) counter registry is made by entering counter information and communication type. Registry process is also has to be executed for load profile reading process. Saved counters are displayed in all communication types. Necessary procedures in order to execute counter registry are described in Figure 12.

# 3.2.1. COMMUNICATION TYPE GROUP

At Communication Type group communication type that will be registered is selected. According to the selected communication type SERIAL, ETH and GSM setting can be changed.

The relevant settings, must be entered as it is described in SERIAL, ETH and GPRS Communication Modules. In Figure 13, one of the exemplary preference is shown.

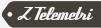

In **Counter Information** group the location name of the counter. serial number, counter type and counter factor are displayed and organized

At **Settings** section, there are specific settings for the chosen communication type. Within this framework, settings are applied as it is told in the relevant module's setting

All of the defined counters in the system can be seen at **Registered Counters** list

FIGURE 14

At Operations section adding new counter to system, editing information for existing counter and deleting selected counter at the registered counters list from the system can be executed

| At Communication     |                                                                                                    |                                    |                      |              |                         |                                |              |             |                |                   |            |   |
|----------------------|----------------------------------------------------------------------------------------------------|------------------------------------|----------------------|--------------|-------------------------|--------------------------------|--------------|-------------|----------------|-------------------|------------|---|
| Type group,          | 🛷 👬 🤨 🔍 🖉 Meter Ri                                                                                                    | ading                              |                      | System       | Setting                 |                                |              | ZR Sof      | ware           |                   |            |   |
| communication        | Data Analysis Graph Analysis Settings Counter Values Load Prof                                                                        | le Automated Readings              | Meter Registra       | tion Tariffs | Custom Reports          | Formulas                       | $\angle$     |             |                |                   |            |   |
|                      | SERIAL Location Name Test EMH Z_Tele Meter IP                                                                                         | 192, 168, 1, 1                     | Final Speed          | Registe      | ered Meters             |                                | ٠            | C           |                | 2                 |            |   |
| type that will be    | TCP/IP Meter Type EMH <b>*</b> Multiplier Port                                                                                        | 5001                               | Fixed      A         | uto Test F   | MH Z_Telemetri (EMH -   | 50610 +                        | Add          | Edit        | / Delete       |                   |            |   |
| gistered is selected | GSM Serial Number 5061905 1 Physical Ad                                                                                               | dress 506 190 5                    | 19200                | *            | ann 2_reienie ar (en in | 50015                          | AUU          | Eur         | Delete         | = <u>}</u>        |            |   |
| gistered is selected | Comm. Type Meter Info                                                                                                    | ETH Settings                       |                      |              | Registered Meter        |                                |              | Operatio    | ns             |                   |            | 4 |
|                      |                                                                                                    |                                    |                      |              |                         |                                |              |             |                |                   |            |   |
|                      | Enter text to search Find                                                                                                    | Clear                              |                      |              |                         |                                |              |             |                |                   |            |   |
| The complete list    | Drag a column header here to group by that column                                                                                     |                                    |                      |              |                         |                                |              |             |                |                   |            |   |
| of saved counters.   | Location Name                                                                                                    | Meter Type                         | Serial Number        | Comm. Type   | Physical Address        | IP                             | Port         | Final Speed | Final Speed    | Initial Baud Rate | Multiplier |   |
|                      | Test EMH Z_Telemetri                                                                                                    | EMH                                | 5061905              | TCPIP        | 5061905                 | 192.168.1.1                    | 5001         |             | 1 19200        |                   | 0          | 1 |
| s displayed on the   | Azizoğlu                                                                                                    | Itron (Actaris)                    | 63022748             | TCPIP        | 2748                    | 5.11.174.60                    | 10001        |             | 9600           |                   | 0          | 1 |
| bottom of screen     | ASİL GIDA TURZ. OTEL. SAN. VE TİC. LTD. ŞTİ. E125                                                                                     | Itron (Actaris)                    | 63007580             | TCPIP        | 7580                    | 5.26.191.239                   | 5001         |             |                |                   | 0          | 1 |
|                      | DUYHAN GIDA TARIM SAN. VE TİC. A.Ş. E103                                                                                              | Itron (Actaris)                    | 63022745             | TCPIP        | 2745                    | 5.11.174.23                    | 5001         |             |                |                   | 0          | 1 |
| When you double-     | Mordoğan<br>Büyükdüz                                                                                                    | Elster                             | 471137               | TCPIP        | 471137                  | 85.105.29.77                   | 10001        | 1           |                |                   | 0          | 1 |
| ,                    | ARAFAT KAROSER DEMÍR DOĞ.OTOM.NAK.İNS.SAN.VE TİC.LTD.ŞTİ. E157                                                                        | Elster<br>Itron (Actaris)          | 419678<br>63022647   | TCPIP        | 419678<br>2647          | 78.188.239.205<br>5.11.152.211 | 10001        |             |                |                   | 0          | 1 |
| click to the meter   | Kzitepe Star                                                                                                    | Itron (Actaris)                    | 63022636             | TCPIP        | 2636                    | 5.11.174.6                     | 5001         |             |                |                   | 0          | 1 |
| ou want to select,   | CEMDUY                                                                                                    | Itron (Actaris)                    | 63022666             | TCPIP        | 2666                    | 5.11.175.114                   | 5001         | 1           |                |                   | 0          | 1 |
|                      | YAY ÇÎVÎ TEL VE GIDA SAN.TÎC.A.Ş. E029                                                                                                | Itron (Actaris)                    | 63022633             | TCPIP        | 2633                    | 5.26.105.171                   | 5001         |             | 300            |                   | 0          | 1 |
| the relevant         | Kover Tekst                                                                                                    | Itron (Actaris)                    | 63224046             | TCPIP        | 40.46                   | 5.11.174.80                    | 5001         |             | 300            |                   | 0          | 1 |
| information will     | Sanko_Test                                                                                                    | EMH                                | 6839360              | TCPIP        | 6839360                 | 212.175.77.254                 | 10001        | 1           | 19200          |                   | 0          | 1 |
|                      | Duyan Un(Hacışakiroğulları)                                                                                                    | Itron (Actaris)                    | 63022638             | TCPIP        | 2638                    | 5.26.105.175                   | 5001         |             | 300            |                   | 0          | 1 |
| be automatically     | Demirer_Çataltepe                                                                                                    | EMH                                | 6839363              | TCPIP        | 6839363                 | 88.250.249.195                 | 10001        |             | 1 19200        |                   | 0          | 1 |
| selected at the      | ROBÎN MOBÎLYA TARIM GIDA NAK.ÎNŞ.SAN.VE TÎC. LTD.ŞTÎ. E30                                                                             | Itron (Actaris)                    | 83848181             | TCPIP        | 8181                    | 5.11.174.71                    | 5001         |             | 300            |                   | 0          | 1 |
| ontions              | YEŞÎLMEN METAL ÎNŞ.VE YAPI AKSESUARLARI SAN.VE TÎC.LTD.ŞTÎ. E131<br>USYAP KASSAP PVC DOĞRAMA NAK.ÎNŞ.TAR.KUY.SAN.VE TÎC.LTD.ŞTÎ. E136 | Itron (Actaris)                    | 83848180<br>83848179 | TCPIP        | 8180<br>8179            | 5.11.152.207<br>5.11.175.106   | 5001<br>5001 |             | 0 300<br>0 300 |                   | 0          | 1 |
| options              | IREM TAR. ÇIRÇIR İŞLINAK.SAN.VE TİC.LTD.ŞTİ. E027                                                                                     | Itron (Actaris)<br>Itron (Actaris) | 83848179             | TCPIP        | 81/9                    | 5.11.175.106                   | 5001         |             |                |                   | 0          | 1 |
| Information Bar      | SUMER PAM. YAĞI ÇIR. PRE. TAR. İNS. NAK. SAN. E062                                                                                    | Itron (Actaris)                    | 83848177             | TCPIP        | 8177                    | 5.26.141.116                   | 10001        |             | 300 300        |                   | 0          | 1 |
| iniornation Bal      | İREM TAR. ÇIRÇIR İŞL.NAK.SAN.VE TİC.LTD.ŞTİ. E027                                                                                     | Itron (Actaris)                    | 83848187             | TCPIP        | 8187                    | 5.11.174.32                    | 5001         |             |                |                   | 0          | 1 |
| sums up existing     | GOOD CHOICE TEKSTIL SAN, VE TIC, AS, E164                                                                                             | Itron (Actaris)                    | 65007941             | TCPIP        | 7941                    | 5.26.105.179                   | 5001         |             | 300            |                   | 0          | 1 |

the name of the meter you want to search for and click **Find** to have the corresponding meter filtered from the list below. If you click **Clear**, the counter that you wrote, will deleted from the corresponding tab

You can enter

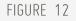

### 3.2.2 METER INFORMATION GROUP

Location Name: Denotation that states the location of the counter Serial number: Serial number of the counter. If it is shorter than 8 digits, it is recommended to be completed by adding «0» (zeros) at the beginning.

| Location Name | GOOD CHOICE     | Γ | Meter      |
|---------------|-----------------|---|------------|
| Meter Type    | Itron (Actaris) | + | Multiplier |
| Serial Number | 65007941        |   | 1          |
|               | Meter Info      |   |            |

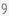

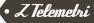

#### Counter Type:

- EMH LZQJ-XC, LZQJ, LZKM ... series
  - series
    Köhler Ael.tf series
    Makel all series
- Elster A1500 and A1350
- ITRON (Actaris) SL7000 and ACE6000 series
- All of the counters that support IEC870-5-102 protocol
- Landis & Gyr ZMD and ZMB series

Or if it any other of than these can be selected as None. None option can be used if the counter is none of the types mentioned above. If selected None, communication is realized through IEC62056-21 Mode C protocol.

**Counter Factor:** This option is only used at the multiplication of counter profile values with an external factor during the registry. It is not essential for serial communication module. This value cannot be left blank and if there is no factor it must be entered as 1. When the selected counter changes in the list of registered counters the information of recently selected counter is filled automatically at the fields shown in Figure 15. When the location name, serial number, counter type and factor values are desired to be changed, after selecting the relevant counter from the registered counters then the modifications can be applied by updating at these fields under the **Operations** group. There will be no changes at the system for the new entries or alterations on existing counter information unless saving to the system by the utilization of buttons at the Operations group. These fields must not be left blank in the course of registering and saving the counter.

**NOTE:** All of the index values that operates at the standard of IEC62056-21 can be read by using ZR software. Yet load profile reading module operates for (if you have in your license) EMH, Elster, Landis & Gyr, ITRON (Actaris), counters that support IEC870-5-102 protocol, Köhler and Makel counters. Within this scope selection of counter type is essential for Load Profile Module.

# 3.2.3. SETTINGS GROUP

#### Settings Group – SERIAL

Setting group can change according to the selected communication type. When serial communication type is selected it is shown in Figure 15.

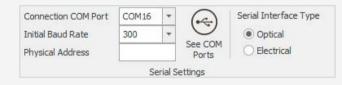

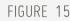

In order to communicate with counter, there are some simple settings must be made in the software.

1. Correct COM port must be chosen. To choose the correct COM port please display installed COM ports in your system by clicking on **See COM Ports** 

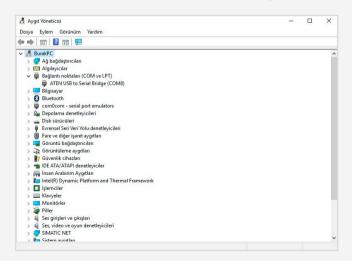

(communication devices such as optical port installed in the system). Once the Device Manager opened you may display the installed COM ports, under the Ports (COM and LPT) as it is shown in Figure 16.

After making sure that your device is connected to COM port, please close the Device Manager and choose the relevant COM port under **Connection Com Port**.

- 2. Choose the initial speed of the communication that will be executed with the counter through **Initial Baud Speed**. This value is attached to configuration of the counter generally;
  - 300 bauds for optical port
  - Between 4800 and 19200 bauds for RS232 and RS485 ports
- 3. Optionally enter the physical address to **Physical Address** field. This field;
  - Is optional at communications executed via Optical port and RS232 port
  - Is **obligatory** at communications executed via RS485 port if there is more than one counters at RS485 bus
- 4. Through Serial Interface Type, the type of the physical connection that will be connected to the counter is selected. It varies according to the counter protocol.

#### Settings Group – ETH and GPRS

Setting group changes according to the chosen communication type. When TCP/IP communication type is selected it is shown in Figure 17.

| Fixed  Auto |
|-------------|
| •           |
| 0           |

#### FIGURE 17

In order to execute communication with counter, there are some simple settings must be made in the software.

- 1. It is required to enter valid and reachable **IP** information of the device you use for communication.
- 2. It is required to enter **Port** information of the device you use for communication

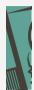

**NOTE:** Please make sure that the connection to the communication device and remote port is executed correctly. If you have any hesitations about checking the connection with the remote port is executed correctly, please ask help from your network administrator.

- IP value for RS / ETH, RS / Fiber Optical serial device servers is the IP value that you set into the device. Please make sure that you can reach to these IP's within your own local network. IP value for GPRS modems, is the IP information that the GSM operator assigned to the line.
- Port value, is the listening Port value you set into the device.
- 3. Optionally enter the physical address to **Physical Address** field. This field;
  - Is optional at communications executed via Optical port and RS232 port.
  - Is **obligatory** at communications executed via RS485 port if there is more than one counters at RS485 bus.
- 4. From the **Final Speed** section, select the final speed whose information will be sent to the counter via confirmation message.
  - If your communication device has been set to a different speed than your final speed of counter, please tick the **Fixed** option and set the speed that you use in your communication device to the software. This option is utilized when the counter doesn't support fixed communication speed.
  - If your counter supports fixed communication speed and your communication device has the same speed as counter does, please tick **Auto** option.

#### Settings Group – GSM

The settings group changes with the selection of communication type. You can see the case of GSM communication type selected, from the Figure 18.

| Connection COM Port | COM16  | *                | (ma)    |
|---------------------|--------|------------------|---------|
| Initial Baud Rate   | 300    | -                | 0       |
| Physical Address    | 450317 | See CON<br>Ports |         |
|                     | Se     | erial S          | ettings |

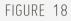

In order to communicate with counter, few simple adjustments have to be made in the software.

 The correct COM port must be selected. This COM port refers to the port which modem is connected. To select the correct COM port, please click on View COM ports to see the installed COM ports (communication devices such as optical probe) in your system. When you open Device Manager, you can see the installed COM ports under the heading of Connection points (COM and LPT) as in Figure 19.

| Aygıt Yöneticisi                                     | - |  |
|------------------------------------------------------|---|--|
| losya Eylem Görünüm Yardım                           |   |  |
|                                                      |   |  |
| • 🔿 📧 🔽 🖬 💭                                          |   |  |
| 📇 BurakPC                                            |   |  |
| > 🖵 Ağ bağdaştırıcıları                              |   |  |
| > 🔚 Algılayıcılar                                    |   |  |
| 🗸 🛱 Bağlantı noktaları (COM ve LPT)                  |   |  |
| ATEN USB to Serial Bridge (COM8)                     |   |  |
| > 💶 Bilgisayar                                       |   |  |
| > 🚯 Bluetooth                                        |   |  |
| > 🗰 com0com - serial port emulators                  |   |  |
| > 🍰 Depolama denetleyicileri                         |   |  |
| > 👝 Disk sürücüleri                                  |   |  |
| Evrensel Seri Veri Yolu denetleyicileri              |   |  |
| > 🛞 Fare ve diğer işaret aygıtları                   |   |  |
| > 🔙 Görüntü bağdaştırıcıları                         |   |  |
| > 💦 Görüntüleme aygıtları                            |   |  |
| > 📳 Güvenlik cihazları                               |   |  |
| > 📷 IDE ATA/ATAPI denetleyiciler                     |   |  |
| > 🙀 İnsan Arabirim Aygıtları                         |   |  |
| > to Intel(R) Dynamic Platform and Thermal Framework |   |  |
| > 🔲 İşlemciler                                       |   |  |
| > 🔤 Klavyeler                                        |   |  |
| > 🥅 Monitörler                                       |   |  |
| > 🍃 Piller                                           |   |  |
| > 🖬 Ses girişleri ve çıkışları                       |   |  |
| > 🖬 Ses, video ve oyun denetleyicileri               |   |  |
| > 💭 SIMATIC NET                                      |   |  |
| Sistem avnitlan                                      |   |  |

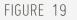

Once you are sure of the COM port of your installed device, please close **Device Manager** and select the relevant COM port under **Connect COM Port**.

- 2. Enter GSM modem phone number which has CSD feature, to be used on the other side to connect the Phone Number.
- 3. Optionally enter the Startup Command to the modem. It can be entered as any required command from the AT command set.

# 3.2.4. REGISTERED COUNTERS GROUP

It is sufficient to press Read button after selecting the desired meter listed under Registered Counters in order to make easy readings in the system. Yet in order to save read counter to the system and to read quickly without entering the parameters of this counter in the future again, user need to add it to Registered Counters as it is shown in Figure 20. In this group registered counters to the system are displayed. Within this list all the counters which use different communication infrastructures are displayed together. When a new counter is selected from the list, the relevant communication infrastructure type will be selected and the relevant parameters will be filled automatically.

| Test Actaris (Itron (Actaris) - 6 | 5007 |
|-----------------------------------|------|
|-----------------------------------|------|

FIGURE 20

The location name, counter type, serial number of the counter and the registered id number of the counter in the registered counters list is displayed in the following format. The important thing for the user here is the location of the counter, type of counter and its serial number.

Location name (Counter Type – Serial Number) (Counter Id)

A new counter can be added, the information of the available registered counter can be edited or another available registered counter can be deleted from the registered counter list by using the Operations menu group. For details please apply to Operations Group descriptions. At the bottom of the window, all the registered counters are listed. An example is shown at Figure-21. It is possible to select meter briefly at the top by double clicking the corresponding number. It is also possible to quickly search by entering the information (counter serial number, location name, etc.) of any recording into the corresponding box.

| ▼ Find                                          | Clear           |               |             |                  |    |       |             |             |                   |            |
|-------------------------------------------------|-----------------|---------------|-------------|------------------|----|-------|-------------|-------------|-------------------|------------|
| ag a column header here to group by that column | Meter Type      | Serial Number | Comm. Type  | Physical Address | IP | Port  | Final Speed | Final Speed | Initial Baud Rate | Multiplier |
| test actaris                                    | Itron (Actaris) | 36000112      | SERIALOPTIC | 17               | 0  | COM16 | 0           | 0           | 300               | í.         |
| test BT                                         | None            | 36000112      | SERIALOPTIC | 17               | 0  | COM16 | 0           | 0           | 300               | 6          |
| test elster                                     | Elster          | 450317        | SERIALOPTIC | 450317           | 0  | COM16 | 0           | 0           | 300               | i.         |

FIGURE 21

### 3.2.5. OPERATIONS GROUP

In Operations Group, **Add**, **Edit** and **Delete** processes are available. ZR software enables saving and recalling the counter information in the system. This way previously identified counters are listed in the **Registered Counters** group every time ZR is opened. Index reading or load profile reading processes can be executed by choosing these counters. In the processes group a new counter can be added by using **Add** button. In the Settings and Counter Information group entered counter information is saved to the system. In the same way, when it is wanted to change counter information, counter information can be updated by using the latest information that has been entered to Settings and Counter Information group by clicking on **Edit** button. In order to delete a registered counter from the system it is needed to click on **Delete** button. These buttons are shown in Figure 22.

In order to prevent executing on the counter by mistake, the confirmation of the user is obtained before the process has been completed **"Are you sure to save a new counter?"**, **"Are you sure to change the selected counter?"** or **"Are you sure to delete the selected counter?"** questions are asked by the system.

Before adding new counter and editing counter processes a check is executed by the system whether the necessary data is entered or not. For instance, If Location Name wasn't entered, user is warned by **"Please enter Counter Location!"**. The required fields in the new counter entry and edit counter for serial communication are as follows: **Communication Information, Location Name, Serial Number, Counter Type and Counter Multiplier.** 

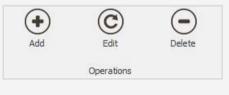

# 3.3. COUNTER VALUES READING MODULE

You can communicate with all counters which use IEC62056-21 (previously known IEC1107) Mode-C and IEC870-5-102 standards without brand or type restriction. Also you can read index values with DLMS/COSEM protocol with Landis & Gyr and Itron (former name Actaris) brand counters if you have the relevant license. For Socomec counters, you can communicate with Modbus protocol.

The billing values for the read counters are stored in the database as a single row. This value is usually the first day of the month recorded by the meter which is recorded at 00:00. This value will be recorded if it is performed manually

with the button on the counter. The date and time of all values are read from the counter.

User can communicate with the following communication methods over Serial, TCP/IP and GSM;. Menu preferences are described in Figure 23.

- Optical probe
- RS232 port
- RS485 port
- RS / Fiber Optical Serial Device Server
- RS / ETH Serial Device Server
- VCOM created with a network device like GPRS Modem (Virtual COM Port)
- GPRS / EDGE / 3G / 4G modem.

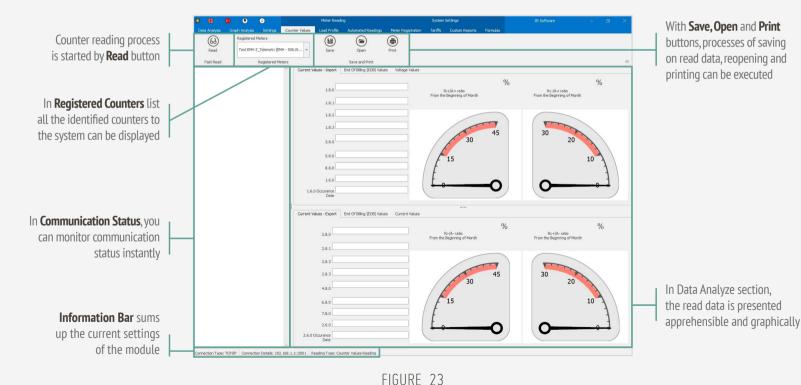

# 3.3.1. FAST READ GROUP

Fast Read group enables the execution of communication with the counters. Menu preferences are presented in Figure 24:

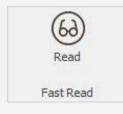

FIGURE 24

Please click on **Read** Button to start reading after executing the settings. The program, will start the counter communication with the mentioned settings and will display instant reading status in **Communication Status** section. Sample reading is presented in Figure 25.

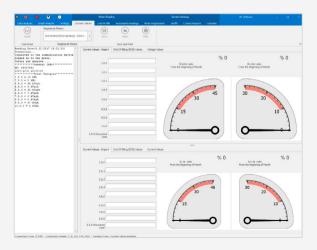

FIGURE 25

In case of an error during reading, detailed information will be presented in the instant communication section concerning the error. In this situation, try reading the counter once again by changing reading options within the scope of details listed in instant communication status.

In the event of reading the counter successfully, the Device has been read successfully and BCC correct statements will take place in the instant communication status section and this section will turn into **green**. In case of an error during reading, again the error will be notified in the same section and this section will turn into **red**. The screenshot sample after the correct reading is represented in Figure 26.

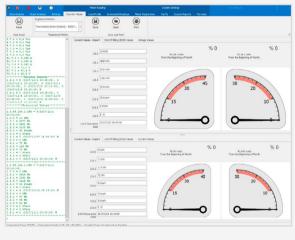

FIGURE 26

In the event of a successful reading, data will be displayed in **Data Analyze** section in a more legible and graphical formatting after being analyzed.

In **Current Values** section, in addition to existing billing values and voltage ratings reactive/active energy ratios that has been composed from the latest billing period will be displayed in import and export directions as shown in Figure 27.

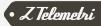

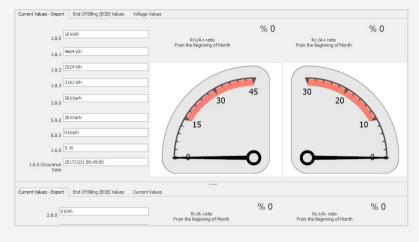

FIGURE 27

In **End of Billing Values** section the latest and the previous Billing values are displayed in import and export directions and by this means the latest and the previous billing periods values are available as it is shown in Figure 28.

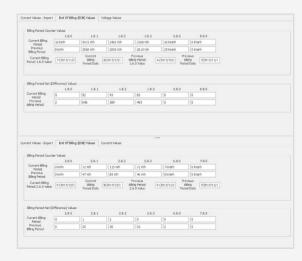

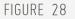

In **Voltage and Current Values** section values are displayed for all phases as it is shown in Figure 29. These values can be displayed in all counters that which supports communication.

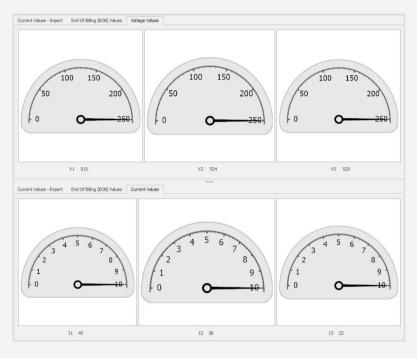

FIGURE 29

You can also check those important settings from **Information Bar** and change them according to your needs. A sample of information Bar is shown in Figure 30.

Connection Type: TCP/IP Connection Details: 5.26.105.179::5001 Reading Type: Counter Values Reading

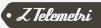

# 3.3.2. REGISTERED COUNTERS GROUP

It is sufficient to press **Read** button after selecting the desired meter listed under **Registered Counters** in order to make easy readings in the system. Yet in order to save read counter to the system and to read quickly without entering the parameters of this counter in the future again, user need to add it to **Registered Counters** as it is shown in Figure 32. In this group registered counters to the system are displayed. Within this list all the counters which use different communication infrastructures are displayed together. When a new counter is selected from the list, the relevant communication infrastructure type will be selected and the relevant parameters will be filled automatically.

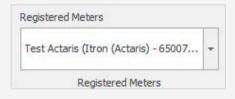

#### FIGURE 31

The location name, counter type, serial number of the counter and the registered id number of the counter in the registered counters list is displayed in the following format. The important thing for the user here is the location of the counter, type of counter and its serial number.

#### Location name (Counter Type – Serial Number) (Counter Id)

A new counter can be added, the information of the available registered counter can be edited or another available registered counter can be deleted from the registered counter list by using the Operations menu group. For details please apply to Operations Group descriptions.

# 3.3.3. SAVE AND PRINT GROUP

Through the buttons of Save and Print group, it is possible to save the read data, to reopen the saved data and to print it. By this means archival storage and utilization of the read data in different time frames are possible. Menu options are presented in Figure 32:

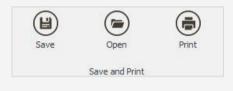

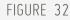

Once the counter is read correctly **Save** button must be clicked on so as to save the read data. Saving dialogue window will be opened as shown in Figure 33.

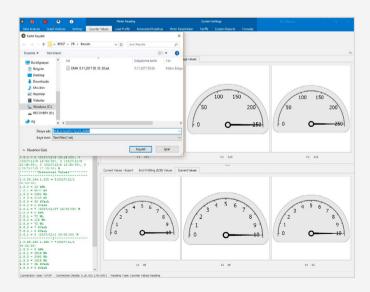

**Default path of the saved file:** The folder that the program installed \Results **Default name of the saved file:** in the format of (if available) IEC code - reading date - reading time.

Once the name of the file is determined **Save** button must be clicked on so as to execute saving process.

If the previously saved file is needed to be viewed by reopening it **Open** button must be clicked. Open file dialogue window will be opened as shown in Figure 34.

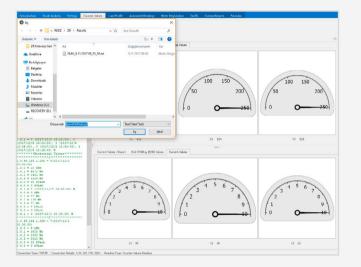

#### FIGURE 34

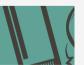

**NOTE:** It is possible to save any data shown at instant communication status including the errors occur during communication. Therefore, Data Analyze section will not be updated once a new file is opened.

**Print** button must be clicked on so as to create reports from previously read or recently read data. **Report Creation Options** shown in Figure 35 will be displayed.

| Report Type    |                |
|----------------|----------------|
| Standart R     | eport          |
| TEDAŞ Acti     | ve Report      |
| TEDAŞ Con      | nbi Report     |
| Report Creatio | n Alternatives |
| O Print        |                |
| Save As PD     | F              |

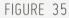

Initially please choose the report type, then click on **Create** button after choosing report creation alternative. Available versions are as follows;

Report Types:

- Standard Report
- Tedaş Active Report
- Tedaş Combi Report

- Report Creation Versions:
  - Printing
  - Saving as PDF

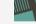

NOTE: Please contact our company for your special reporting needs.

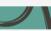

Screen shots related to available reporting are presented below as an example.

**Standard Report:** Is a report that index values are displayed as a result of reading. Standard report sample can be seen in Figure 36.

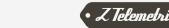

#### ELECTRONIC ELECTRICITY METER READOUT VALUES

| Reading Date: 5.12.2017 13:21:20 | Printing Date: 12/5/2017 1:36:11 PM |
|----------------------------------|-------------------------------------|
|                                  |                                     |
|                                  |                                     |
| ergies********                   |                                     |
| 5                                |                                     |
|                                  |                                     |
|                                  |                                     |
|                                  |                                     |
|                                  |                                     |
|                                  |                                     |
|                                  |                                     |
|                                  |                                     |
|                                  |                                     |
|                                  |                                     |
| Tariffs********                  |                                     |
|                                  |                                     |
|                                  |                                     |
|                                  | Reading Date: 5.12.2017 13:21:20    |

#### FIGURE 36

**Tedaş Active Report:** Is a report of the counters which execute Active Energy measurement in details. Tedaş Active Report sample can be seen in Figure 37.

| ELM79672712 Reading Dat           | e/Time:  | 1.8.2016 09:22:59   | Printing Date/Time:   | 8/1/2016 9:25:39 AM |
|-----------------------------------|----------|---------------------|-----------------------|---------------------|
| GENERAL VALUES                    |          |                     | LAST ENE              | RGY VALUES          |
| Meter ID                          |          | : ELM4<1>MAEC05     | 8614BH0 Active Energy | Counter Values      |
| Meter Serial Number               | (0.0.0)  | : 79672712          | T (1.8.0)             | 04168.028*kWh       |
| Meter Time(hh:mm:ss)              | (0.9.1)  | : 09:37:26          | T1 (1.8.1)            | 02467.931*kWh       |
| Meter Date(yy:mm:dd)              | (0.9.2)  | : 16-08-01          |                       | 00797.596*kWh       |
| Day of Week                       | (0.9.5)  | : 1 Monday          | T3 (1.8.3)            | 00902.501*kWh       |
| Demand Period                     | (0.8.0)  | : 15*min            | T4 (1.8.4)            | 00000.000*kWh       |
| Manufacturing Date                | (96.1.3) | : 14-02-25          |                       |                     |
| Tariff Structure Config Time      | (96.2.2) | : 00-00-00,00:00    |                       |                     |
| Calibration Time                  | (96.2.5) |                     |                       |                     |
| Battery Status                    | (96.6.1) | : 1(Good)           | Max Active I          | emand, Date, Time   |
| Main Cover Opening Time, Num.     | (96.70)  | : 00-00-00,00:00    | P (1.6.0)             |                     |
| Terminal Cover Opening Time, Num. | (96.71)  | : 00-00-00,00:00,00 | r (1.0.0)             | 16-08-01.09:28      |

#### FIGURE 37

**Tedaş Combi Report:** Is a report of the counters which execute Active and Reactive Energy measurement in details. Tedaş Combi Report sample can be seen in Figure 38.

#### ELECTRONIC ELECTRICITY METER REGISTRY VALUES

| ELM79672712 Reading D                                                                    | ate/Time: 1.8.2016 09:22:59           | Printing Date/Time: 8/1/2016 9:26:13<br>AM                     |
|------------------------------------------------------------------------------------------|---------------------------------------|----------------------------------------------------------------|
| GENERAL VALUES                                                                           |                                       | LAST ENERGY VALUES                                             |
| Meter ID                                                                                 | ELM4<1>MAEC058614BH                   | 0 Active Energy Counter Values                                 |
| Meter Serial Number                                                                      | 79672712                              | T (1.8.0) : 04168.028*kWh                                      |
| Meter Time(hh:mm:ss)                                                                     | 09:37:26                              | T1 (1.8.1) : 02467.931*kWh                                     |
| Meter Date(yy:mm:dd)                                                                     | 16-08-01                              | T2 (1.8.2) : 00797.596*kWh                                     |
| Day of Week                                                                              | 1 Monday                              | T3 (1.8.3) : 00902.501*kWh                                     |
| Demand Period                                                                            | 15*min                                | T4 (1.8.4) : 00000.000*kWh                                     |
| Manufacturing Date<br>Tariff Structure Config Time<br>Calibration Time<br>Battery Status | 14-02-25<br>00-00-00,00:00<br>1(Good) | Reactive Energy Counter Values<br>Ri (5.8.0) :<br>Rc (8.8.0) : |
| Main Cover Opening Time, Num.                                                            | 00-00-00.00:00                        | Max. Active Demand, Date, Time                                 |
| Terminal Cover Opening Time, Num                                                         |                                       | P (1.6.0) : 000.520*kW<br>: 16-08-01.09:28                     |

FIGURE 38

### 3.4. TARIFFS

For the tariffs you want to save under the Targets module; You create the tariff by entering the **tariff name, tariff start time** and **tariff end time** information and clicking the **Add button**. You can then analyze the data from Data Analysis Module by selecting this tariff you created. Figure 39 shows the example of the tariff.

The tariff-based report example in data analysis is shown in Figure 40. The values in the specified range are also reported according to the tariff structure created. The hours are grouped according to the tariff name.

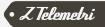

| -   | #                             | <b>0 (</b>       | 0      |                   | Meter Readir | ng                 |                    | System     | Settings       |          | ZR Software |   | <br>ø | ×          |
|-----|-------------------------------|------------------|--------|-------------------|--------------|--------------------|--------------------|------------|----------------|----------|-------------|---|-------|------------|
| Da  | ata Analysis                  | Graph Analysis   | Settin | gs Counter Values | Load Profile | Automated Readings | Meter Registration | Tariffs    | Custom Reports | Formulas |             |   |       |            |
| Tar | iffs List                     |                  |        | Tariff Name       |              | •                  | C                  | $\bigcirc$ |                |          |             |   |       |            |
| Te  | est Tariff <mark>(</mark> TAI | RIFF - ) (2)     | *      | Test Tariff       |              | Add                | Edit               | Delete     |                |          |             |   |       |            |
|     | Rej                           | gistered Tariffs |        |                   |              | Create Tariffs     |                    |            |                |          |             |   |       | $\diamond$ |
| Γ   | 144                           | 4                | é.     | . 4               | *            | ₩                  | 144                |            | +              | -        | ٠.          | 4 | ×     |            |
|     |                               |                  |        |                   |              |                    |                    |            |                |          |             |   |       |            |
|     | g a column he                 |                  |        |                   |              |                    |                    |            |                |          |             |   |       |            |
| 1   | Tariff Name                   |                  |        |                   |              | Tariff Start       |                    |            |                | Tari     | iff End     |   |       |            |
| + 1 | ТЗ                            |                  |        |                   |              | 00:00              |                    |            |                | 06:      | 00          |   |       |            |
| 1   | Т1                            |                  |        |                   |              | 07:00              |                    |            |                | 17:      | 00          |   |       |            |
| 1   | Т2                            |                  |        |                   |              | 18:00              |                    |            |                | 22:      | 00          |   |       |            |
| 1   | ТЗ                            |                  |        |                   |              | 23:00              |                    |            |                | 24:      | 00          |   |       |            |

#### FIGURE 39

| +          | 🧿 🖲 🕖 ZR Saftw                    | are                   | Meter Read   | 9                 |               |                         | System Settings          |                  |                  | – a ×         |
|------------|-----------------------------------|-----------------------|--------------|-------------------|---------------|-------------------------|--------------------------|------------------|------------------|---------------|
| Analysis   | Graph Analysis ZR Lite S          | ettings Counter Value |              | Automated Reading | Meter Registr |                         | Custom Reports           |                  | Manual Data      |               |
| 2          | Registered Meters                 | Data Type Loa         | od Profile - | Start Time 05.1   | 2.2017 -      |                         |                          |                  |                  |               |
| 9          |                                   | Display Options Ho    | urly -       | End Time 05.1     |               |                         |                          |                  |                  |               |
| Data       | Tect ENH (EMH - 6839363 ) (61)    | Tariffs Te            | st Tariff -  |                   |               | Export OSF F<br>o Excel | orm OSF Form<br>- Simple |                  |                  |               |
| alyze      |                                   | Analyze Opt           | lions        |                   |               | Data E                  |                          |                  |                  | ۵             |
|            |                                   |                       |              |                   |               |                         |                          |                  |                  |               |
| feter Date | a Time                            |                       |              |                   |               |                         |                          |                  | Total_Production |               |
| 5.12.2017  | 7 17:00                           |                       |              |                   |               |                         |                          |                  | *                | 0,013         |
| 5.12.2017  | 7 16:00                           |                       |              |                   |               |                         |                          |                  |                  | 0,013         |
| 5.12.2017  | 7 15:00                           |                       |              |                   |               |                         |                          |                  |                  | 0,014         |
| 5.12.2017  |                                   |                       |              |                   |               |                         |                          |                  |                  | 0,011         |
| 5.12.2017  |                                   |                       |              |                   |               |                         |                          |                  |                  | 0,012         |
| 05.12.2017 |                                   |                       |              |                   |               |                         |                          |                  |                  | 0,011         |
| 15.12.2017 |                                   |                       |              |                   |               |                         |                          |                  |                  | 0,013         |
| 5.12.2017  |                                   |                       |              |                   |               |                         |                          |                  |                  | 0,014         |
| 5.12.2017  |                                   |                       |              |                   |               |                         |                          |                  |                  | 0,013         |
| 15.12.2017 |                                   |                       |              |                   |               |                         |                          |                  |                  | 0,01          |
| 5.12.2017  |                                   |                       |              |                   |               |                         |                          |                  |                  | 0,01<br>0,008 |
| 5.12.2017  |                                   |                       |              |                   |               |                         |                          |                  |                  | 0,000         |
| 5.12.2017  |                                   |                       |              |                   |               |                         |                          |                  |                  | 0,00          |
| 5.12.2017  |                                   |                       |              |                   |               |                         |                          |                  |                  | 0,005         |
| 5.12.2017  |                                   |                       |              |                   |               |                         |                          |                  |                  | 0,009         |
| 5.12.2017  | 7 01:00                           |                       |              |                   |               |                         |                          |                  |                  | 0,005         |
|            |                                   |                       |              |                   |               |                         |                          |                  |                  |               |
|            |                                   |                       |              |                   |               |                         |                          |                  |                  |               |
|            |                                   |                       |              |                   |               |                         | MIN = 0                  | 5.12.2017 01:00: | 20               | MIN = 0,008   |
|            |                                   |                       |              |                   |               |                         | MAX = 0                  | 5.12.2017 17:00: | 20               | MAX = 0,014   |
|            |                                   |                       |              |                   |               |                         |                          |                  |                  | AVG = 0,01    |
|            |                                   |                       |              |                   |               |                         |                          |                  |                  | SUM = 0,186   |
|            |                                   |                       |              |                   |               |                         |                          |                  |                  | T1 = 0,054    |
|            |                                   |                       |              |                   |               |                         |                          |                  |                  | T2 = 0,122    |
|            |                                   |                       |              |                   |               |                         |                          |                  |                  | T3 = 0        |
|            |                                   |                       |              |                   |               |                         |                          |                  |                  | T4 = 0        |
|            | pe: Connection Details: Reading T |                       |              |                   |               |                         |                          |                  |                  |               |

• Z Telemetri

# 3.5. LOAD PROFILE READING MODULE

By ZR software, EMH, Elster, Itron (former name Actaris), Landis&Gyr, Iskra, Pozyton, all counters that communicates in IEC870-5-102 standards, Köhler and Makel counters load profile values can be read by the utilization of communication infrastructures of the Serial Communication, ETH and GPRS communication modules. The read load profile values are saved within the system. They are reported in different ways based on user selections.

In **Registered Counters** list all the registered counters in the system can be displayed. The counter whose load profile will be read is chosen here

Reading frame is

Start / End Date

determined by selecting

**NOTE:** Please contact our company for the integration of different brand of counters to the system as well.

Please use Load Profile Module to read load profiles of meters. The features of the menu options are described in Figure 41.

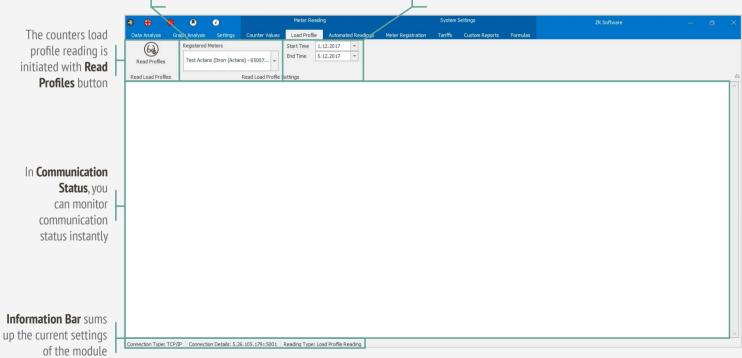

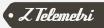

# 3.5.1. READ LOAD PROFILES GROUP

Read Load Profiles Group lets user to read load profile from counters. Reading process is started by clicking on **Read Profiles** button. Menu options are presented in Figure 42.

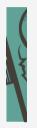

**NOTE:** It is only possible to read Load Profile values of the registered counters of EMH, Elster, Itron (former name Actaris), Landis&Gyr, Iskra, Pozyton, Köhler, Makel and IEC870-5-102 standard counters. Please contact our company for the integration of different brand counters to the system as well.

During the load profile reading instant reading status will be displayed in **Communication Status** section shown in Figure 43. In case of an error during reading, detailed information about the error will be presented in the instant communication section.

In the event of reading the counter successfully, **"Registered meter is read correctly"** statement will take place in the instant communication section. In the event of an error during reading, the error will be notified in the same section and **"Registered meter couldn't be read despite the retries mentioned"** statement will take place.

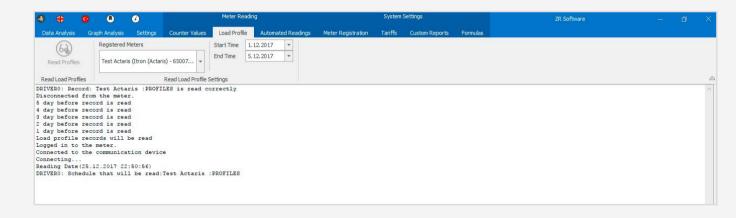

FIGURE 42

Read Profiles

Read Load Profiles

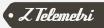

# 3.5.2. LOAD PROFILE READING SETTINGS GROUP

All the registered counters to the system are displayed in **Registered Counters** list. Within this list all the counters which use different communication infrastructures are always displayed together. Reading interval is determined by choosing the start and end dates. Start date must be 12 months before from end date at most. This process is valid for counters of **EMH**, **Elster**, **Itron** (former name Actaris), Landis&Gyr, Iskra, Pozyton, IEC870-5-102 standards and Makel. Load reading profile settings are seen in Figure 44.

| Registered Meters                     |       | Start Time | 1.12.2017 | - |
|---------------------------------------|-------|------------|-----------|---|
| Test Actaris (Itron (Actaris) - 65007 | •     | End Time   | 5.12.2017 | * |
| Read Load Pr                          | ofile | Settings   |           |   |

FIGURE 44

**Köhler** brand counter doesn't permit reading within the date range. Therefore reading must be executed by entering the number of registers to read. In Figure 45 reading settings for Köhler brand counter can be seen.

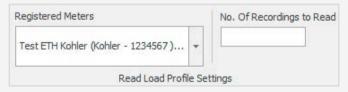

#### FIGURE 45

In **Köhler** brand counters, how many registers from past (each register corresponds to 30 minutes of data, in order to read one day register at least 48 registers must be read), in **EMH, Elster, Itron (former name Actaris), Landis & Gyr, Iskra, Pozyton, counters communicate with standards of IEC870-5-102 and Makel** counters how many days from past will be read must be determined.

# 3.6. AUTO READ MODULE

**Auto Read Load Profile List** is the section where user creates a circular load profile reading list in the system by selecting necessary reading period information for the counters registered in system.

For automatic meter reading, enter the registered counters', Data Type and reading period(month, day, hour, minute) like in Figure-46. Then select the Driver to read. This can be done for multiple counters at the same time.

Any of the counters registered in the system can be selected in the Registered Meters section. There should be sure that the counter values can be read on this meter. In the Data Type section, choose whether to read Load profile or billing values. Load profile reading will be done when load profiles are selected. Reading the billing values will be performed when the billing value is selected. This value is usually 00:00 at the beginning of the month (if the billing is not done via the counter manually).

The month, day, hour and minute selection specifies the period. For instance:

| Month | Day | Hour | Minute | Explanation                                 |
|-------|-----|------|--------|---------------------------------------------|
| *     | *   | *    | ×      | Read in every 2 minutes(30 times per hour)  |
| *     | *   | *    | 5      | Read in every 5 minutes(12 times per hour)  |
| *     | *   | 13   | 5      | Read every day at 13:05(1 time per day)     |
| *     | 1   | 1    | 30     | Read 1. Day of each month(1 time per month) |

In the Driver section, the driver to read meter is selected. There are 5 different drivers in the system. Counters connected to the same communication channel (for instance connected to the same serial cable or connected to the same mode) must be read via the same driver.

You can use the Operations section shown in Figure 47 for adding and deleting lines / counters.

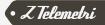

| 🛛 🕂                  | <b>9 8</b>             | ٢              |                | Meter Readir | ig.                |                    | System  | Settings       |             |       | ZR Software |      |        |        | ×  |
|----------------------|------------------------|----------------|----------------|--------------|--------------------|--------------------|---------|----------------|-------------|-------|-------------|------|--------|--------|----|
| Data Analysis        | Graph Analysis         | Settings       | Counter Values | Load Profile | Automated Readings | Meter Registration | Tariffs | Custom Reports | Formulas    |       |             |      |        |        |    |
| Start R<br>Automated | eading                 | Reading :      | ve             |              |                    |                    |         |                |             |       |             |      |        |        | \$ |
| 144                  |                        | 44             | 4              |              | • •                | ÷                  | HH .    | +              |             | -     |             | 1    |        | ×      |    |
|                      |                        |                |                |              |                    |                    |         |                |             |       |             |      |        |        |    |
|                      |                        |                |                | * Find       | Clear              |                    |         |                |             |       |             |      |        |        |    |
| Drag a column he     |                        | by that column |                |              |                    |                    |         |                |             |       |             |      |        |        |    |
| Registered M         | leter <mark>s</mark>   |                |                |              |                    |                    |         |                | Data Type   | Month | Day         | Hour | Minute | Driver |    |
| Test Actaris         | (Itron (Actaris) - 650 | 0791)(11)      |                |              |                    |                    |         |                | ▼ PROFILES  | *     | *           | *    | *      |        | 1  |
| Test EMH (EN         | MH - 65007941) (62     | )              |                |              |                    |                    |         |                | PROFILES    | *     | *           | *    | *      |        | 2  |
| Test Landis (        | Landis & Gyr - 6500    | 7941 ) (63)    |                |              |                    |                    |         |                | PROFILES    | *     | *           | *    | *      |        | 3  |
| Test Makel (M        | 1akel - 65007941 ) (   | 64)            |                |              |                    |                    |         |                | BILLINGVALU | JES * | *           | *    | 5      |        | 3  |

#### FIGURE 46

|                                                              | 🕭 😩                     | <b>o</b> 0           | ٢              |                | Meter Readin | g                  |                    | System  | Settings       |         |          | ZF    | . Software |          | <del></del> | ٥      | × |
|--------------------------------------------------------------|-------------------------|----------------------|----------------|----------------|--------------|--------------------|--------------------|---------|----------------|---------|----------|-------|------------|----------|-------------|--------|---|
|                                                              | Data Analysis           | Graph Analysis       | Settings       | Counter Values | Load Profile | Automated Readings | Meter Registration | Tariffs | Custom Reports | Formula | ;        |       |            |          |             |        |   |
| In the <b>Operations</b><br>part you can add<br>new counters | Stop Rea<br>Automated R | ading                | Reading Se     | £              |              |                    | 24                 | PH :    | +              |         |          |       | <u>A.</u>  |          |             | x      | ~ |
| and also delete remaining ones                               | Drag a column hea       | der here to group t  | by that column |                | Find         | Clear              |                    |         |                |         |          |       |            |          |             |        | _ |
|                                                              | Registered Met          | ters                 |                |                |              |                    |                    |         |                | Data    | ype      | Month | Day        | Hour     | Minute      | Driver |   |
|                                                              | ▶ Test Actaris (It      | tron (Actaris) - 650 | 0791)(11)      |                |              |                    |                    |         |                | * PROF  | LES      | *     | *          | *        | *           |        | 1 |
|                                                              |                         | H - 65007941 ) (62)  |                |                |              |                    |                    |         |                | PROF    |          | *     | *          | *        |             |        | 2 |
|                                                              | The second second       | ndis & Gyr - 65007   |                |                |              |                    |                    |         |                | PROF    |          | *     | *          | *        | *           |        | 3 |
| _                                                            | Test Makel (Ma          | kel - 65007941 ) (6  | 54)            |                |              |                    |                    |         |                | BILLI   | IGVALUES | *     | 8          | <b>2</b> | 5           |        | 3 |

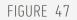

After you press Save button, the addition, subtraction, editing operations to the reading list are activated. To start automatic reading, press the Start button. The same key can be used to terminate reading. System remembers your last preference, and the program is designed to continue from where you left off even when you restart it. Also the number of unsuccessful attempts after reading is automatically adjusted according to the reading period.

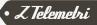

# 3.7. DATA ANALYSIS MODULE

Load profile values read through Load Profile Reading module, are saved in the system database with meter's own period. Load profile values can be displayed through Data analyze module, values can be exported to Excel or OSF form can

be created for the values. The values that will be displayed can be chosen from registered counters, created formulas or created custom reports. This menu options are presented in Figure 48.

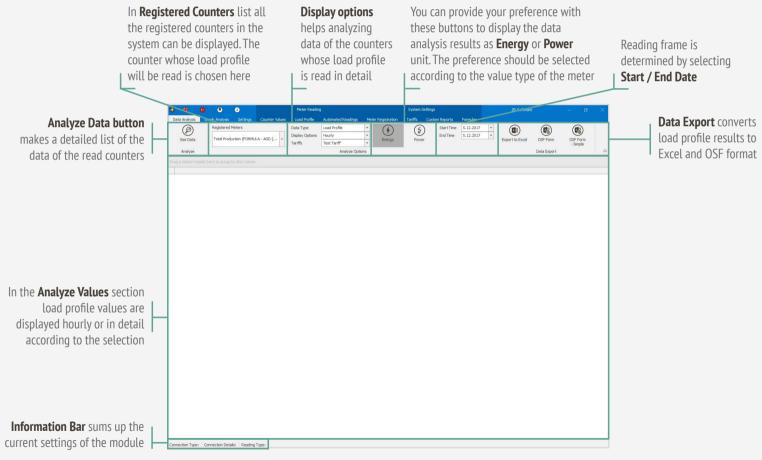

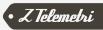

# 3.7.1. ANALYZE GROUP

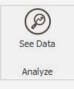

FIGURE 49

Analyze group, provides the process of analyzing load profile data that is read from counters and listing in detail. Analyzing process is initiated by clicking on **See Data** after the counter is selected. Menu options are presented in Figure 49.

### 3.7.2. ANALYZE OPTIONS GROUP

In **Registered Counters** list all counters registered to the system are displayed. Within this list all the counters which use different communication infrastructures are displayed together. Also the previously defined formulas and custom reports are listed in this place.

In the **Data Type** section, choose the data to be analyzed whether as Load Profile or Billing Value. Billing values usually start at the beginning of the month, you should make sure that there is also a record value in the date selection.

In the Start/End Dates and display options (Detailed, 15 Minutes, 30 Minutes, Hourly and Daily), the time range and reading period of the data are determined. The detailed data represent the display of the counter according to the default period and also showing all the values read. The information stored in the load profile can also be viewed. If a predefined tariff is available in the schedules, it can also be selected. Values on this page will be grouped by tariff. Some counter **values** in load profiles, some of them store **energy**, and some store **power** values. ZR software tries to read all these values and keeps them in the database. Depending on whether your meter's stored data is Energy or Power value, the relevant selection must be made. After all selections, the data is listed by pressing the **See Data button**. Figure 50 shows the See Data settings.

| Ø        | Registered Meters                 |    | Data Type       | Load Profile | *       | <b>()</b>    | 3     | Start Time | 5.12.2017 | * |
|----------|-----------------------------------|----|-----------------|--------------|---------|--------------|-------|------------|-----------|---|
| $\smile$ | Total Production (FORMULA - ADD ( |    | Display Options | Hourly       | *       | $\mathbf{U}$ | C     | End Time   | 5.12.2017 | * |
| See Data | Total Production (PORMULA - ADD ( | Ť. | Tariffs         | Test Tariff  | Ψ.      | Energy       | Power |            |           |   |
| Analyze  |                                   |    |                 | Analyze      | Options |              | 1     |            |           |   |

FIGURE 50

If the analyze results are desired to be displayed in details, the counter that will be analyzed is chosen and after selecting Detailed option from the Display Options See Data button is clicked. The data will be displayed in details as it is shown in Figure 51. The time range and detail of this data may vary according to the counter type. Minimum (MIN, maximum (MAX) average (AVG) and total values (SUM) of the data analyze period are displayed at the bottom of the columns automatically.

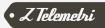

| Meter Date Time                                      | Import Active                      | Import Inductive                                                                                                | Export Capacitive                | Export Active                            | Export Inductive                         | Import Capacitive                                    |
|------------------------------------------------------|------------------------------------|----------------------------------------------------------------------------------------------------|----------------------------------|------------------------------------------|------------------------------------------|------------------------------------------------------|
| 5.12.2017 13:45                                      | • 0                                | 0                                                                                                    | 0                                | 0,008                                    | 0,007                                    |                                                      |
| 5.12.2017 13:00                                      | 0                                  | 0                                                                                                    | 0                                | 0,012                                    | 0,011                                    |                                                      |
| 5.12.2017 12:00                                      | 0                                  | 0                                                                                                    | 0                                | 0,011                                    | 0,009                                    |                                                      |
| 5.12.2017 11:00                                      | 0                                  | 0                                                                                                    | 0                                | 0,013                                    | 0,009                                    |                                                      |
| 5.12.2017 10:00                                      | 0                                  | 0                                                                                                    | 0                                | 0,013                                    | 0,01                                     |                                                      |
| 5.12.2017 09:00                                      | 0                                  | 0                                                                                                    | 0                                | 0,012                                    | 0,01                                     |                                                      |
| 5.12.2017 08:00                                      | 0                                  | 0                                                                                                    | 0                                | 0,01                                     | 0,012                                    |                                                      |
| 5.12.2017 07:00                                      | 0                                  | 0                                                                                                    | 0                                | 0,01                                     | 0,01                                     |                                                      |
| 5.12.2017 06:00                                      | 0                                  | 0                                                                                                    | 0                                | 0,008                                    | 0,012                                    |                                                      |
| 5.12.2017 05:00                                      | 0                                  | 0                                                                                                    | 0                                | 0,009                                    | 0,012                                    |                                                      |
| 5.12.2017 04:00                                      | 0                                  | 0                                                                                                    | 0                                | 0,01                                     | 0,012                                    |                                                      |
| 5.12.2017 03:00                                      | 0                                  | 0                                                                                                    | 0                                | 0,009                                    | 0,012                                    |                                                      |
| 5.12.2017 02:00                                      | 0                                  | 0                                                                                                    | 0                                | 0,009                                    | 0,012                                    |                                                      |
| 5.12.2017 01:00                                      | 0                                  | 0                                                                                                    | 0                                | 0,009                                    | 0,011                                    |                                                      |
|                                                      |                                    |                                                                                                    |                                  |                                          |                                          |                                                      |
|                                                      |                                    |                                                                                                    |                                  |                                          |                                          |                                                      |
| MIN = 5.12.2017 01:00:00                             | D MIN = 0                          | MIN = 0                                                                                                    | MIN = 0                          | MIN = 0,008                              | MIN = 0,007                              | MIN =                                                |
| MIN = 5.12.2017 01:00:00<br>MAX = 5.12.2017 13:45:00 |                                    | MIN = 0<br>MAX = 0                                                                                              | MIN = 0<br>MAX = 0               | MIN = 0,008<br>MAX = 0,013               | 1                                        | 1                                                    |
| L                                                    |                                    | laine and a second second second second second second second second second second second second second second s |                                  |                                          | 1                                        | MAX =                                                |
|                                                      | 0 MAX = 0                          | MAX = 0                                                                                                    | MAX = 0                          | MAX = 0,013                              | MAX = 0,012                              | MAX =<br>AVG = 0,0                                   |
|                                                      | 0 MAX = 0<br>AVG = 0,00            | MAX = 0<br>AVG = 0,00                                                                                           | MAX = 0<br>AVG = 0,00            | MAX = 0,013<br>AVG = 0,01                | MAX = 0,012<br>AVG = 0,01                | MAX =<br>AVG = 0,0<br>SUM =                          |
|                                                      | ) MAX = 0<br>AVG = 0,00<br>SUM = 0 | MAX = 0<br>AVG = 0,00<br>SUM = 0                                                                                | MAX = 0<br>AVG = 0,00<br>SUM = 0 | MAX = 0,013<br>AVG = 0,01<br>SUM = 0,143 | MAX = 0,012<br>AVG = 0,01<br>SUM = 0,149 | MIN =<br>MAX =<br>AVG = 0,0<br>SUM =<br>T3 =<br>T1 = |

FIGURE 51

## 3.7.3. DATA EXPORT GROUP

Load profile analyze result can be saved in MS Excel file format or OSF Form format. Menu options are presented in Figure 52.

**Export to Excel** button is clicked in order to save data analyze converted to Excel format. File is saved as excel file (file with extension xls) in the opened window. Sample screenshot is presented in Figure 53.

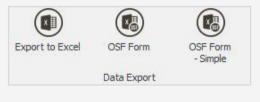

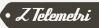

| 🐼 Farklı Kaydet                                                                                                    |                                  |                         | ×                      | System Setting                   |                                                        |                                          |                                    |
|----------------------------------------------------------------------------------------------------|----------------------------------|-------------------------|------------------------|----------------------------------|--------------------------------------------------------|------------------------------------------|------------------------------------|
|                                                                                                    |                                  |                         | tration                | Tariffs Cus                      | tom Reports Formulas                                   |                                          |                                    |
| $\leftarrow \rightarrow \neg \uparrow$ $\bigcirc$ « REDZ $\rightarrow$ ZR $\rightarrow$ Results                                                                                                    | s võ                             | ra: Results             | P 1                    | (\$)                             | Start Time 5.12.2017                                   |                                          |                                    |
| Düzenle 👻 Yeni klasör                                                                                                    |                                  |                         | - 🕜 ergy               | Power                            | End Time 5.12.2017                                     | Export to Excel OSF Fo                   |                                    |
| Bu bilgisayar Ad                                                                                                    | ^                                | Değiştirme tarihi       | Tür                    | Fower                            |                                                        | Export to Excer OSI 1 C                  | - Simple                           |
|                                                                                                    | lemetri_2017_11_OSFFormu         | 11.11.2017 21:10        | Microsoft Of           |                                  |                                                        | Data Ex                                  | port                               |
| Desktop                                                                                                    |                                  |                         |                        |                                  |                                                        |                                          |                                    |
| Downloads                                                                                                    |                                  |                         | Capaciti               | ve                               | Export Active                                          | Export Inductive In                      | mport Capacitive                   |
| Müzikler                                                                                                    |                                  |                         |                        |                                  | 0,008                                                  | 0,007                                    |                                    |
| Resimler                                                                                                    |                                  |                         |                        | (                                |                                                        |                                          |                                    |
| Videolar                                                                                                    |                                  |                         |                        | (                                |                                                        |                                          |                                    |
| Windows (C:)                                                                                                    |                                  |                         |                        | (                                | 3 atorecess                                            |                                          |                                    |
|                                                                                                    |                                  |                         | -                      | (                                |                                                        |                                          |                                    |
| RECOVERY (D:)                                                                                                    |                                  |                         |                        |                                  |                                                        |                                          |                                    |
| 🥏 Ağ 🗸 🧹                                                                                                    |                                  |                         | >                      |                                  |                                                        |                                          |                                    |
| Dosya adı: Total Production 5_12_201                                                                                                    | 7 15 7 20 viz                    |                         | ~                      | (                                |                                                        |                                          |                                    |
| New Provide State Stat | 7 13_2_35.815                    |                         |                        | (                                | 0,009                                                  | 0,012                                    |                                    |
| Kayıt türü: Excel Files(*.xls)                                                                                                    |                                  |                         | ~                      | (                                | 0,01                                                   | 0,012                                    |                                    |
|                                                                                                    |                                  | Kendet                  |                        | (                                | 0,009                                                  | 0,012                                    |                                    |
| <ul> <li>Klasörleri Gizle</li> </ul>                                                                                                    |                                  | Kaydet Í                | ptal                   | (                                | 0,009                                                  | 0,012                                    |                                    |
| 5.12.2017 01:00                                                                                                    | 0                                |                         | 0                      | (                                | 0,009                                                  | 0,011                                    |                                    |
|                                                                                                    |                                  |                         |                        |                                  |                                                        |                                          |                                    |
|                                                                                                    |                                  |                         |                        |                                  |                                                        |                                          |                                    |
| MIN = 5, 12, 2017 01:00:00                                                                                                    | MIN = 0                          |                         | N = 0                  | MIN = 0                          |                                                        | MIN = 0,007                              | мім                                |
| MIN = 5,12,2017 01:00:00<br>MAX = 5,12,2017 13:45:00                                                                                                    | MAX = 0                          | MA                      | X = 0                  | MAX = 0                          | MAX = 0,013                                            | MAX = 0,012                              | MAX                                |
|                                                                                                    | MAX = 0                          | MA<br>AVG =             | X = 0                  | MAX = 0<br>AVG = 0,00            | MAX = 0,013<br>AVG = 0,01                              | MAX = 0,012<br>AVG = 0,01                | MAX<br>AVG = 1                     |
|                                                                                                    | MAX = 0                          | MA<br>AVG =             | X = 0                  | MAX = 0                          | MAX = 0,013<br>AVG = 0,01                              | MAX = 0,012                              | MAX<br>AVG =                       |
|                                                                                                    | MAX = 0                          | MA<br>AVG =<br>SUI      | X = 0                  | MAX = 0<br>AVG = 0,00            | MAX = 0,013<br>AVG = 0,01<br>SUM = 0,143               | MAX = 0,012<br>AVG = 0,01                | MIN<br>MAX<br>AVG = I<br>SUM<br>T3 |
|                                                                                                    | MAX = 0<br>AVG = 0,00<br>SUM = 0 | MA<br>AVG =<br>SUI<br>T | X = 0<br>0,00<br>M = 0 | MAX = 0<br>AVG = 0,00<br>SUM = 0 | MAX = 0,013<br>AVG = 0,01<br>SUM = 0,143<br>T3 = 0,054 | MAX = 0,012<br>AVG = 0,01<br>SUM = 0,149 | MAX<br>AVG = I<br>SUM              |

Connection Type: Connection Details: Reading Type:

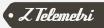

To convert load profile analyze results to OSF form it is enough to click on the OSF form button **after choosing the relevant month.** Sample screenshot is presented in Figure 54.

**NOTE:** The beginning and the end date of selection is must be in the month that the reported needed to be created. OSF report of the entire month will be exported.

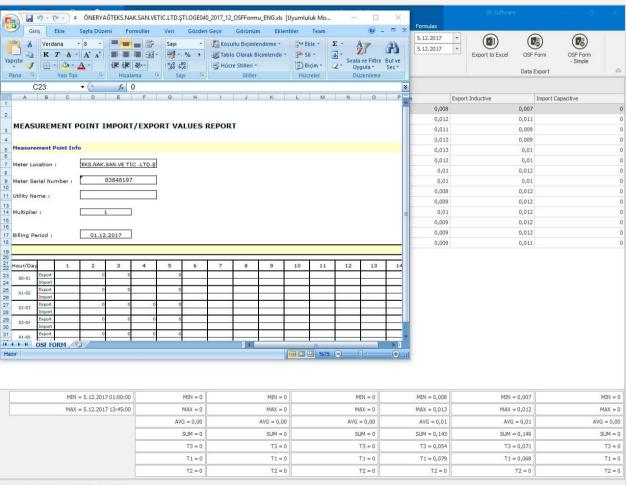

Connection Type: Connection Details: Reading Type:

# 3.8. GRAPH ANALYSIS MODULE

This module is used for creating graphics from registered counters whose load profile is read, from the created formulas or created Custom reports. The necessary procedures to create a graphic is explained in Figure 55.

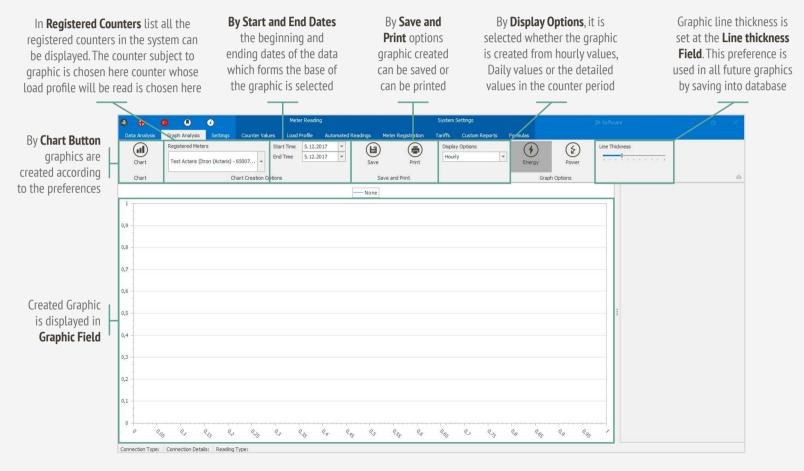

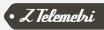

# 3.8.1. CHART CREATION GROUP

After selecting the counter, created formula or created custom report from the registered counters list, time frame that the values will be analyzed must be selected. After this process graphic type must be chosen from **15 minutes**, **30 minutes, hourly, daily or Detailed** from **Display Options**. Detailed data is shown

at counter period (generally 15 minute intervals are available at the counters). Hourly data is consisted of summing up those values hourly. Daily data is consisted of summing up those values daily as well. After those settings, Chart button can be clicked. Sample Graphic is shown in Figure 56.

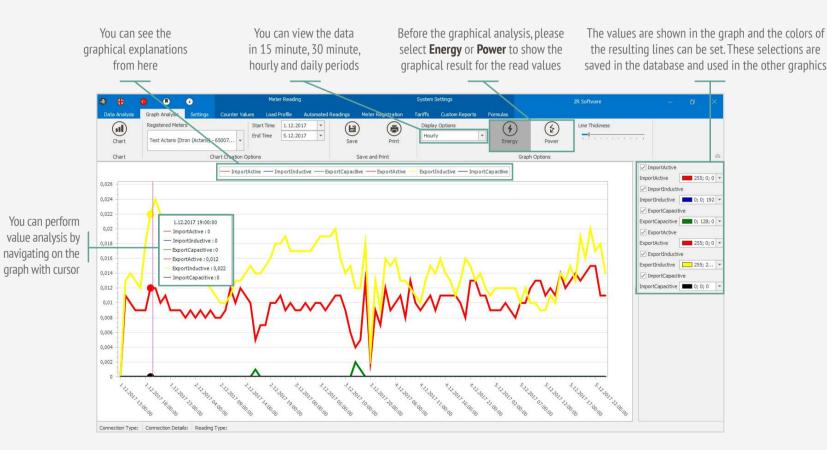

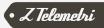

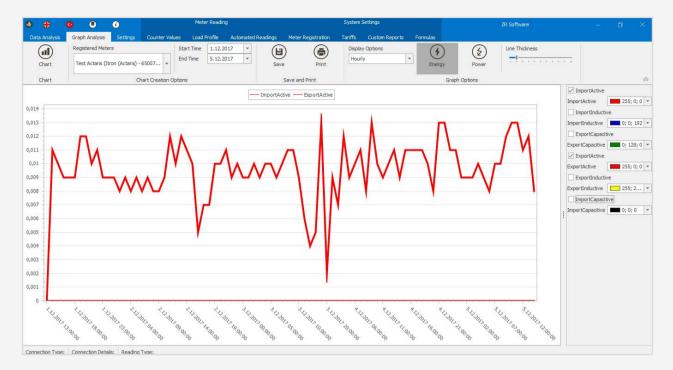

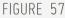

It is possible to remove or add again one or a few of the displayed values off the display with the help of the menu which is located at the right side of the screen. Ticking the boxes that are next to the counter parameters is sufficient to do so. It is shown in Figure 57.

In addition to this it is possible to change the color of the graphic lines with the help of the menu. As color options different colors can be assigned for each counter parameter such as Custom, Web and System. It is shown in Figure 58. The thickness of the graphic lines created can be adjusted by Line Thickness section in the Graphic Preferences menu. It is shown in Figure 59.

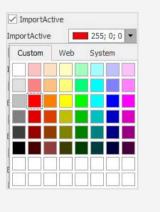

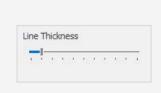

FIGURE 58

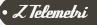

# 3.8.2. SAVE AND PRINT GROUP

Graphic analyze results can be saved as PDF format and can be printed same way. Menu options are shown in Figure 60.

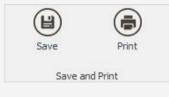

FIGURE 60

In order to save Graphic analyze result by converting into PDF format **Save** button should be clicked. File is saved in the opened window as pdf file (pdf extension file). Sample screenshot is shown in Figure 61.

Graphic sample created in PDF format is presented in Figure 62.

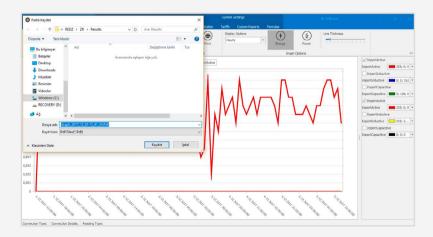

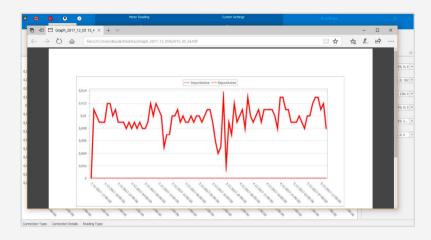

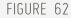

In order to save previously created or recently created graphic as a report, **Print button** should be clicked on. It is shown in Figure 63.

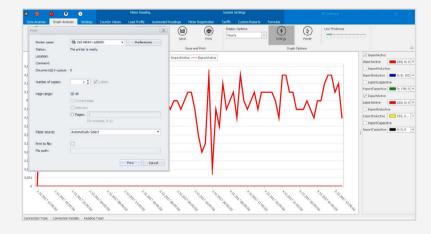

FIGURE 63

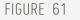

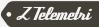

# 3.9. CUSTOM REPORTS MODULE

Custom Reports Module lets user to create custom reports based on registered counters whose load profile is read or the formulas created. Thus user can analyze any data at the measuring point in a report that is created after delivery of ZR Software

by user. Different measuring points can be analyzed at the same report alongside and also virtual data created at the formula section can be attached to the same report. Necessary procedures to create a special report, is explained in Figure 64.

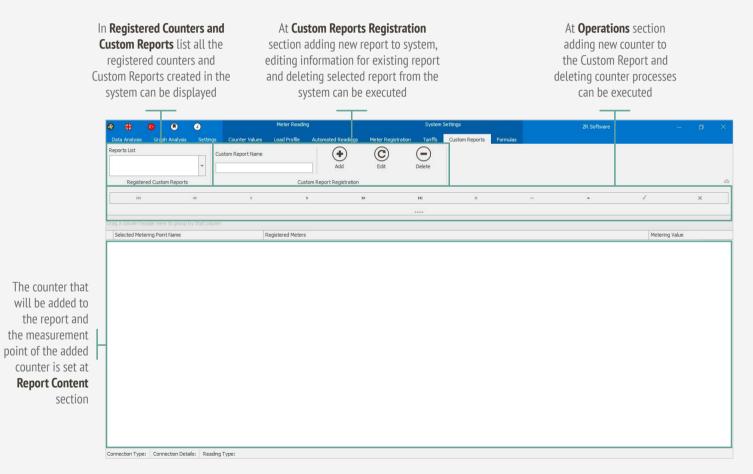

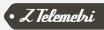

# 3.9.1. CUSTOM REPORT CREATION GROUP

In order to create Custom Report, first of all the name of the report is entered as shown in Figure 65. After setting the name of Custom Report a new row can be added from the operations menu by clicking on "+" button and by clicking on "-" button existing row can be deleted. It is shown in Figure 66.

FIGURE 65

| 144                           | 44                | 4       | *          | ++ | ₩1 | + |      | 4        | х     |
|-------------------------------|-------------------|---------|------------|----|----|---|------|----------|-------|
|                               |                   |         |            |    |    |   |      |          |       |
| g a column header here to gro | up by that column |         |            |    |    |   |      |          |       |
| Selected Metering Point Name  |                   | Registe | red Meters |    |    |   | <br> | Metering | Value |
|                               |                   |         |            |    |    |   |      |          |       |
|                               |                   |         |            |    |    |   |      |          |       |
|                               |                   |         |            |    |    |   |      |          |       |

#### FIGURE 66

Selected Measuring Point name is entered to the new added row. This value is used for the column heading of the reporting. Counter is chosen at the registered counters and Metering Value relevant to the registered counter is entered. This process is repeated for each new added counter row, an example Custom Report is displayed in Figure 67. By clicking on **Add** button the new Custom Report will be added. To apply the changes made at the current report **Edit** and to delete the report **Delete** button can be used.

| 8 🕀 🙆 🕀 6                             | ZR Software        |                      | Meter Reading | 1                  |                                             |              | System Settings |            |             |     |   |                |              | ×  |  |
|---------------------------------------|--------------------|----------------------|---------------|--------------------|---------------------------------------------|--------------|-----------------|------------|-------------|-----|---|----------------|--------------|----|--|
| Data Analysis Graph Analysis          | ZR Lite Settings   | Counter Values       | Load Profile  | Automated Readings | Meter Registration                          | Tariffs      | Custom Reports  | Formulas M | Ianual Data |     |   |                |              |    |  |
| Reports List                          | Custom Report Name |                      | + 0           | $\bigcirc$         |                                             |              |                 |            |             |     |   |                |              |    |  |
| Total Production (CUSTOM *            | Total Production   |                      | Add Edit      | Delete             |                                             |              |                 |            |             |     |   |                |              |    |  |
| Registered Custom Reports             |                    | Custom Report Regist | ration        |                    |                                             |              |                 |            |             |     |   |                |              | \$ |  |
| 141                                   | -44                | 4                    |               |                    | *                                           |              | <b>24</b>       | +          |             | 159 | ٠ | ł.             | ×            |    |  |
|                                       |                    |                      |               |                    |                                             |              |                 |            |             |     |   |                |              |    |  |
| Brag a column header here to group by |                    |                      |               |                    |                                             |              |                 |            |             |     |   |                |              |    |  |
| Selected Metering Point Name          |                    |                      |               | Registered M       | eters                                       |              |                 |            |             |     |   | Metering Value |              |    |  |
| Plant 1 Production                    |                    |                      |               | Öner Yağ (Itr      | Öner Yağ (İtron (Actaris) - 83848197 ) (13) |              |                 |            |             |     |   |                | ExportActive |    |  |
| Plant 2 Production                    |                    |                      |               | Yeşilmen Met       | al (Itron (Actaris) - 8384                  | 48180 ) (14) | )               |            |             |     |   | ExportActive   |              |    |  |

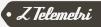

Both data analyze and graphic analyze of the created Custom Report can be executed. As it is shown in Figure 68 it is possible to analyze the Custom Report in between selected dates from the Data Analyze Module. All the display options of the Data Analyze and Exporting to Excel is available for Custom Report, too

| 🔕 🛟 😗 🔕 🧭 ZR. Software 🛛 Meter Reading                                                                                                    | System Settings                                         | - o X              |
|----------------------------------------------------------------------------------------------------|---------------------------------------------------------|--------------------|
| Data Analysis Graph Analysis ZR Lite Settings Counter Values Load Profile Automated Readings Meter Ri                                                                                                    | egistration Tariffs Custom Reports Formulas Manual Data |                    |
| Image: See Dets         Registered Meters         Dets Type         Load Profile         +         Start Time         05.12.2017         +           Total Production (CUSTOM *         *         Tariffs         Turkey         *         End Time         05.12.2017         * | Export<br>to Excel OSF Form OSF Form - Simple           | \$                 |
| Analyze Analyze Options                                                                                                    | Data Export                                             | ~                  |
|                                                                                                    |                                                         |                    |
|                                                                                                    |                                                         | Plant_2_Production |
| • 05.12.2017 17:00 ·                                                                                                    | 0,013                                                   | 0                  |
| 05.12.2017 16:00                                                                                                    | 0,012                                                   | 0                  |
| 05.12.2017 15:00                                                                                                    | 0,014                                                   | 0                  |
| 05.12.2017 14:00                                                                                                    | 0,011                                                   | 0                  |
| 05.12.2017 13:00                                                                                                    | 0,012                                                   | 0                  |
| 05.12.2017 12:00                                                                                                    | 0,011                                                   | 0                  |
| 05.12.2017 11:00                                                                                                    | 0,013                                                   | 0                  |
| 05.12.2017 10:00                                                                                                    | 0,013                                                   | 0,001              |
| 05.12.2017 09:00                                                                                                    | 0,012                                                   | 0                  |
| 05.12.2017 08:00                                                                                                    | 0,01                                                    | 0                  |
| 05.12.2017 07:00                                                                                                    | 0,01                                                    | 0                  |
| 05.12.2017 06:00                                                                                                    | 0,008                                                   | 0                  |
| 05.12.2017 05:00<br>05.12.2017 04:00                                                                                                    | 0,009                                                   | 0                  |
| 05.12.2017 04:00                                                                                                    | 0,01                                                    | 0                  |
| 05.12.2017 02:00                                                                                                    | 0,009                                                   | 0                  |
| 05.12.2017 02:00                                                                                                    | 0,009                                                   | 0                  |
| 05.12.2017 01:00                                                                                                    | 0,009                                                   | 0                  |
|                                                                                                    |                                                         |                    |
| MIN = 05.12.2017 01:00:00                                                                                                    | MIN = 0,008                                             | MIN = 0            |
| MAX = 05.12.2017 17:00:00                                                                                                    | MAX = 0,014                                             | MAX = 0,001        |
|                                                                                                    | AVG = 0,01                                              | AVG = 0,00         |
|                                                                                                    | SUM = 0,185                                             | SUM = 0,001        |
|                                                                                                    | T1 = 0,054                                              | T1 = 0             |
|                                                                                                    | T2 = 0,121                                              | T2 = 0,001         |
|                                                                                                    | T3 = 0                                                  | T3 = 0             |
|                                                                                                    | T4 = 0                                                  | T4 = 0             |
| Connection Type: Connection Datalle: Deading Type:                                                                                                    |                                                         |                    |

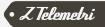

In a similar way as it is shown in Figure 69 it is possible to analyze the Custom Report in between selected dates from the Graphic Analyze Module. Each measuring point specified at the graphic is represented by a different color.

All the display options at the graphic analyze are also available for Custom Reports such as Line Thickness, colors of the series in graphic, Saving and Printing processes.

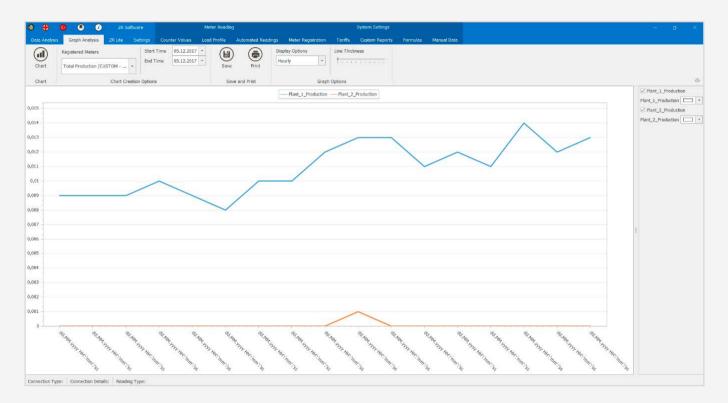

FIGURE 69

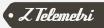

# 3 10 FORMULAS MODULE

It is used to create special formulas from the registered counters whose load profile is read. A special formula is created by values read from the counters (Export Active, Import Active, Export Inductive, Import Inductive, Export

Capacitive, Import Capacitive) and it is made possible to analyze them as user needed. It is explained in detail in Figure 70.

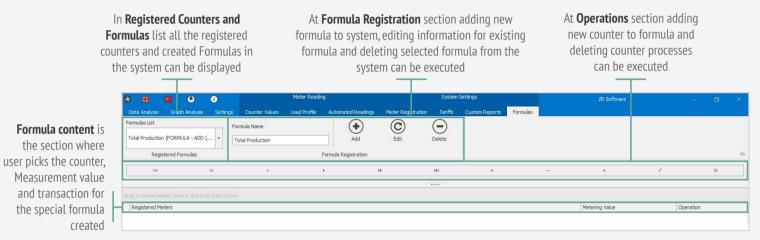

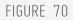

# 3.10.1. FORMULA REGISTRATION GROUP

In order to create a new formula, the name of the formula must be entered as it is shown in Figure 71. After setting the name of Formula a new row can be added from the operations menu by clicking on "+" button and by clicking on "-" button existing row can be deleted. It is shown in Figure 72.

| Formula Name     | 144                       | 44 | 4 | F | ₩              | ы        | + | - |           | √ | × |
|------------------|---------------------------|----|---|---|----------------|----------|---|---|-----------|---|---|
|                  | -                         |    |   |   |                |          |   |   |           |   |   |
| Total Production | Drag a column header here |    |   |   |                |          |   |   |           |   |   |
|                  | Registered Meters         |    |   |   | Metering Value |          |   |   | Operation |   |   |
|                  |                           |    |   |   |                |          |   |   |           |   |   |
| FIGURE 71        |                           |    |   |   | Г              | IGURE 72 |   |   |           |   |   |

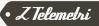

At the new added row one of the registered counters is selected, Counter Measurement Value relevant to the registered counter is picked and after then within the formula "+" (sum up) or "–" (subtract) transaction is chosen according to the user formula need. This process is repeated for each row added. A sample formula is shown in Figure 73. A new formula will be added by clicking on Add button. Changes realizes at the existing formula can be saved by Edit button. Delete button is used for deleting existing formula.

Both data analyze and graphic analyze of the created Formula can be executed. As it is shown in Figure 74 it is possible to analyze the Formula in between selected dates from the Data Analyze Module.

All the display options of the Data Analyze and Exporting to Excel is available for Formulas, too.

| ə 🔶          |                            | ۲             |                  |                     |                    |        |                |          |       |                |  |           |   |  |
|--------------|----------------------------|---------------|------------------|---------------------|--------------------|--------|----------------|----------|-------|----------------|--|-----------|---|--|
|              |                            |               | Counter Values   | Automated Readings  | Meter Registration |        | Custom Reports | Formulas |       |                |  |           |   |  |
| Formulas Lis | a                          |               | ormula Name      | •                   | C                  | Θ      |                |          |       |                |  |           |   |  |
| Total Prock  | ution (FORMULA - AD        | • •           | Total Production | ()<br>A55           | C                  | Delete |                |          |       |                |  |           |   |  |
|              | Registered Pormulas        |               |                  | ormula Registration |                    |        |                |          |       |                |  |           |   |  |
|              | PH .                       |               | 140              | 4                   |                    |        | **             |          | . 141 | +              |  | 1         | × |  |
|              |                            |               |                  |                     |                    |        |                |          |       |                |  |           |   |  |
|              |                            |               |                  |                     |                    |        |                |          |       |                |  |           |   |  |
| Registere    | ed Meters                  |               |                  |                     |                    |        |                |          |       | Metering Value |  | Operation |   |  |
| Test Acta    | eris (litron (Actaris) - 6 | (46) (901/91) |                  |                     |                    |        |                |          |       | ExportActive   |  |           |   |  |
| Test EVH     | (EMH - 6839363 ) (6)       | )             |                  |                     |                    |        |                |          |       | ExportActive   |  |           |   |  |

|            | 🧧 🖲 🧭 ZR Softwa             |                 | Met          | er Reading |             |              |                |             | stem Settings        |               |                  |          |
|------------|-----------------------------|-----------------|--------------|------------|-------------|--------------|----------------|-------------|----------------------|---------------|------------------|----------|
| a Analysis | Graph Analysis ZR Lite Se   | tlings Counter  | values Load  | Profile    | Automated R | adings Mete  | r Registration | Tariffs     | Justom Reports       | Formulas      | Manual Data      |          |
| 0          | Registered Meters           | Data Type       | Load Profile |            | Start Time  | 05.12.2017 * |                |             |                      |               |                  |          |
|            | Concernation 151            | Display Options | Hourly       | *          | End Time    | 05.12.2017 * |                |             |                      |               |                  |          |
| e Data     | Total Production (FORMULA * | Tariffs         | Turkey       | -          |             |              | to Excel       | OSF Form    | OSF Form<br>- Simple |               |                  |          |
| alyze      |                             | Analyz          | e Options    |            |             |              |                | Data Export |                      |               |                  |          |
|            |                             |                 |              |            |             |              |                |             |                      |               |                  |          |
| eter Date  |                             |                 |              |            |             |              |                |             |                      |               | Total_Production |          |
| .12.2017   |                             |                 |              |            |             |              |                |             |                      |               | *                |          |
| .12.2017   |                             |                 |              |            |             |              |                |             |                      |               |                  |          |
| 12.2017    |                             |                 |              |            |             |              |                |             |                      |               |                  |          |
| 12.2017    |                             |                 |              |            |             |              |                |             |                      |               |                  |          |
| 12.2017    |                             |                 |              |            |             |              |                |             |                      |               |                  |          |
| .12.2017   |                             |                 |              |            |             |              |                |             |                      |               |                  |          |
| .12.2017   | 11:00                       |                 |              |            |             |              |                |             |                      |               |                  |          |
| .12.2017   | 10:00                       |                 |              |            |             |              |                |             |                      |               |                  |          |
| 5.12.2017  | 09:00                       |                 |              |            |             |              |                |             |                      |               |                  |          |
| 5.12.2017  | 08:00                       |                 |              |            |             |              |                |             |                      |               |                  |          |
| .12.2017   | 07:00                       |                 |              |            |             |              |                |             |                      |               |                  |          |
| 12.2017    | 06:00                       |                 |              |            |             |              |                |             |                      |               |                  |          |
| 12,2017    | 05:00                       |                 |              |            |             |              |                |             |                      |               |                  |          |
| 12.2017    |                             |                 |              |            |             |              |                |             |                      |               |                  |          |
| 12.2017    |                             |                 |              |            |             |              |                |             |                      |               |                  |          |
| 12.2017    |                             |                 |              |            |             |              |                |             |                      |               |                  |          |
| 12.2017    | 01:00                       |                 |              |            |             |              |                |             |                      |               |                  |          |
|            |                             |                 |              |            |             |              |                |             |                      |               |                  |          |
|            |                             |                 |              |            |             |              |                |             | 12.00.00             | 12.2017 01:00 |                  | MEN = 0  |
|            |                             |                 |              |            |             |              |                |             | MAX = 03             | 12.2017 17:00 | 00               | MAX = 0  |
|            |                             |                 |              |            |             |              |                |             |                      |               |                  | AVG =    |
|            |                             |                 |              |            |             |              |                |             |                      |               |                  | SUM = 0  |
|            |                             |                 |              |            |             |              |                |             |                      |               |                  | T1 = 6   |
|            |                             |                 |              |            |             |              |                |             |                      |               |                  | T2 = 1   |
|            |                             |                 |              |            |             |              |                |             |                      |               |                  | T        |
|            |                             |                 |              |            |             |              |                |             |                      |               |                  | 13<br>T4 |
|            |                             |                 |              |            |             |              |                |             |                      |               |                  |          |

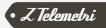

In a similar way as it is shown in Figure 75 it is possible to analyze the Formula in between selected dates from the Graphic Analyze Module.

All the display options at the graphic analyze are also available for Formulas such as Line Thickness, colors of the series in graphic, Saving and Printing processes.

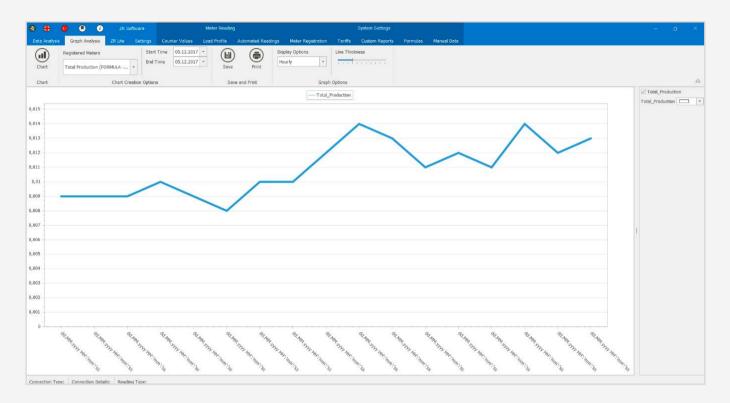

FIGURE 75

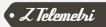

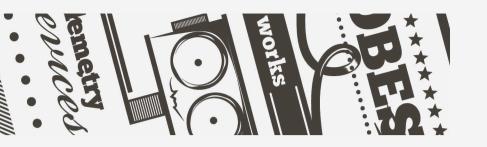

# 04. Version

Document Code: RZYTD\_101 Document Date: 12.12.2017 Document Version: 1 Version Details:

| V2 | The new interface and description of ZR added according to new<br>architecture<br>Auto-read module renewed<br>Server and Client modules are added<br>Mail Sending module is added<br>Energy and power Options are added in Data Analysis Module<br>Reading of Iskra, Pozyton and Socomec counters are added |
|----|----------------------------------------------------------------------------------------------------|
| V1 | Document created<br>Auto Reading and Tariff modules are added<br>Spelling errors are fixed                                                                                                    |

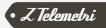